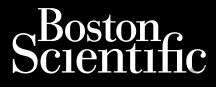

BRUKERMANUAL

## **Patient Data Management (Pasientdatabehandling)** Scientific<br>Clique La ne positive anyements.<br>Clique La positive anyements of the stream of the stream of the stream of the stream of the stream of the stream of the stream of the stream of the stream of the stream of the st Cura, Nepouživer anvendes. Version über BRUKERMAN A Mepour ikke a Werden PLANE POURTY 2 2 PLANE AND CHANNEL Outdated version. Determine 2

Bruksapplikasjon for LATITUDE™ programmeringssystemet Ziverzesioon. Nepoužívat.<br>Zastaralá verze. Nepoužívat.<br>Zastaralá verze. Nepoužívat. Version of Trasientdatabehar December 19931 Pasientdatabehandlin

 3931 Pasientdatabehandling Urelt útgáfa. Notið ekki. Noveconusi verzija. Neizman

 3300 LATITUDE™-programmeringssystem REF 3931 Pasientdatabehandling EF 3300 LATITUDE M. programm Dit is een versien nie versie. Nie versien de versie en versien de versier in de versier in de versier versien<br>association de versier versien de versier versien de versier versier versien de versier versier versien. der in Propression. Skal ikke brukes. Skal ikke brukes. Skal ikke brukes. Skal ikke brukes. Skal ikke brukes.<br>Skale skal ikke broader ikke brukes. Nie używać.<br>Skaler versjon. Skal ikke brukes. Nie używać.<br>Nie en versjon. N

Versiume and ratitudesis. And ratitudesischer Staten in der Staten in der Staten in der Staten in der Staten i<br>Len version innoviso vitilize. It variat.<br>Stersta presentată. A provintat.<br>Jersia presentată. A presentată.<br>Jer Versia. Nepoužívať.

Zastarela različica. Ne uporabite

Vanhentunut version Anvion.<br>Prophalanticia. Helä käytä.<br>Prophalanticia. Helä käytä.<br>Prophalantician. Anvion.<br>Starkentunut version. Anvion.<br>Starkentunut version. Anvion.

or siralia. Nerve i kjäldrad<br>etglerad version. Anjänd<br>analdrad version. Anjändra<br>anentynyt version. Anjändrad<br>anentynytelsion. Anjüm.<br>köråldrad vinalan

standardan sürüm. Karalanmayın.

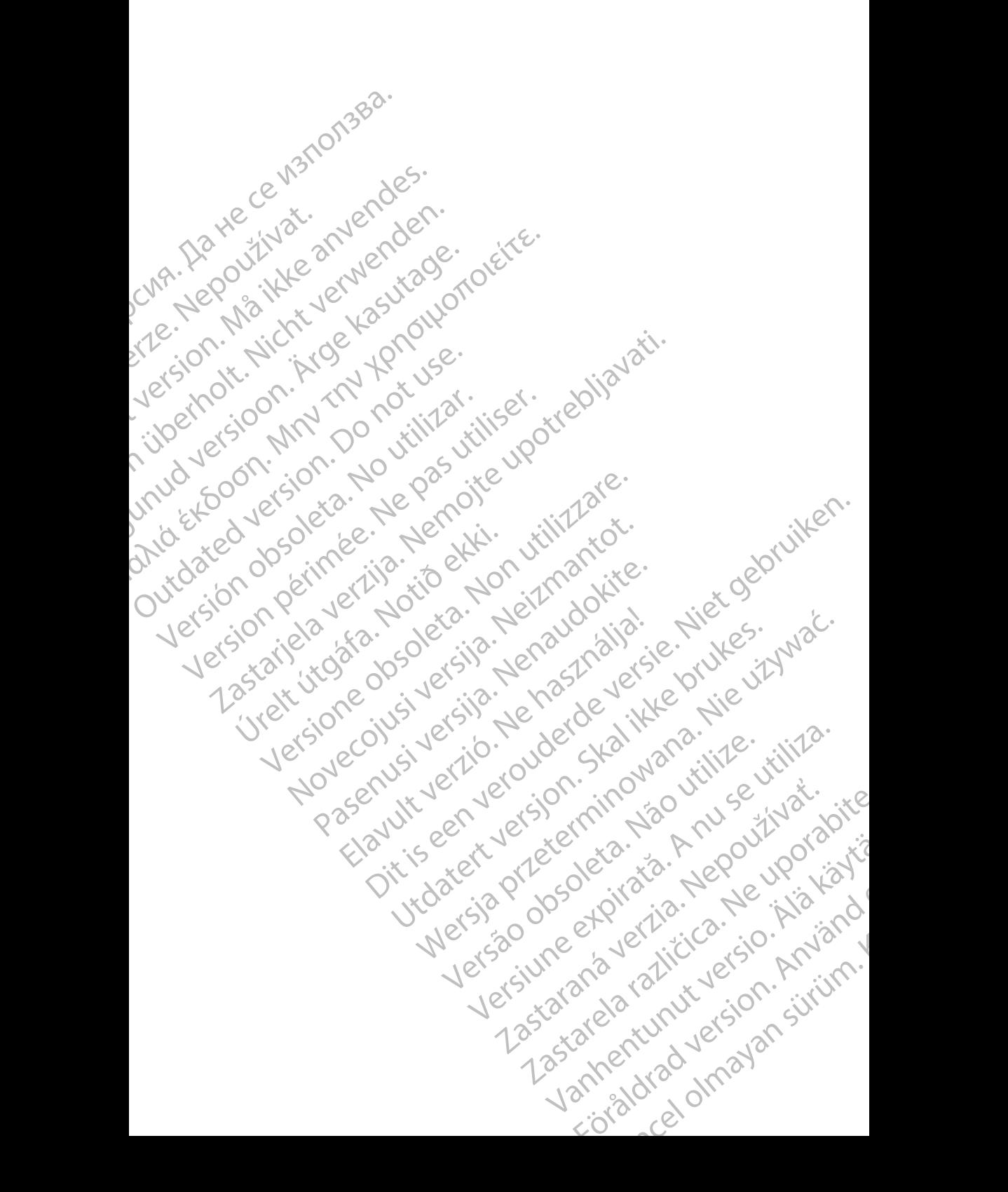

#### **INNHOLDSFORTEGNELSE**

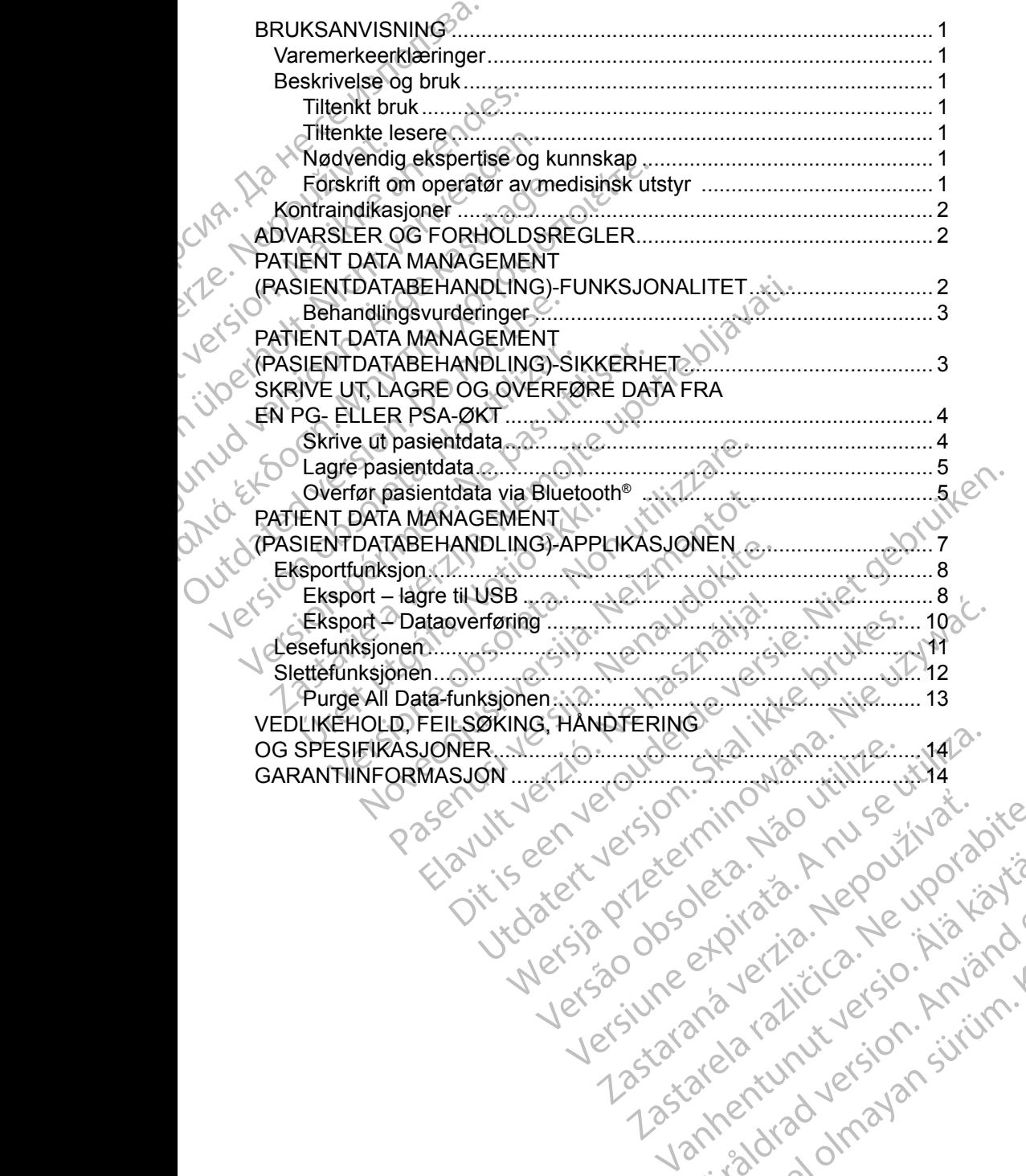

Vanhentunut version Anvion.<br>Prophalanticia. Helä käytä.<br>Prophalanticia. Helä käytä.<br>Prophalantician. Anvion.<br>Starkentunut version. Anvion.<br>Starkentunut version. Anvion.

or siralia. Nerve i kjäldrad<br>etglerad version. Anjänd<br>analdrad version. Anjändra<br>anentynyt version. Anjändrad<br>anentynytelsion. Anjüm.<br>köråldrad vinalan

standardan sürüm. Karalanmayın.

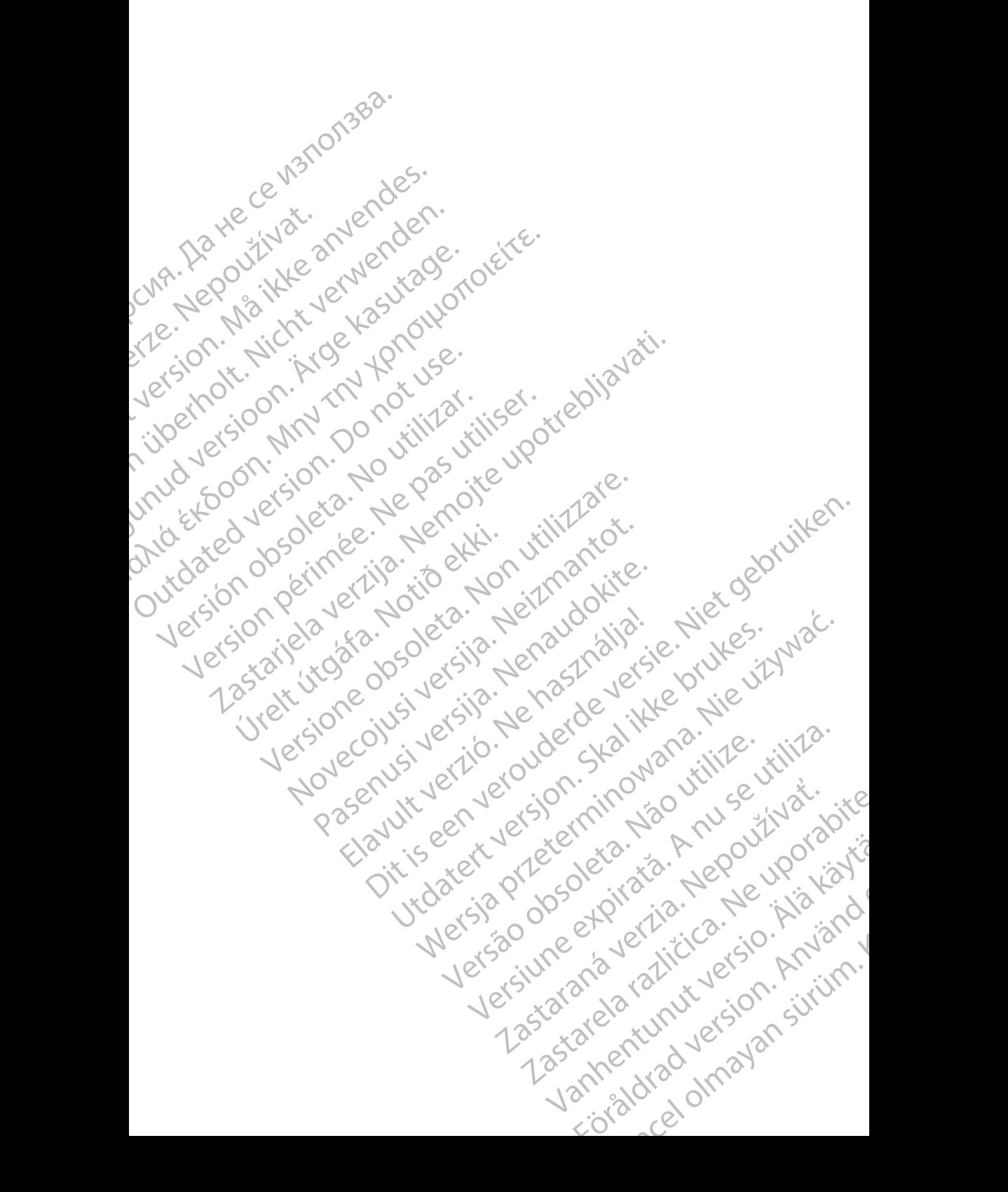

### <span id="page-4-0"></span>**BRUKSANVISNING**

#### **Varemerkeerklæringer**

LATITUDE er et varemerke for Boston Scientific Corporation eller dets partnere. Bluetooth® er et varemerke eller et registrert varemerke for Bluetooth SIG.

### **Beskrivelse og bruk**

Patient Data Management (Pasientdatabehandling) er en applikasjon i LATITUDE™ programmeringssystem, modell 3300, som er et bærbart system for styring av hjerterytmen, utformet for bruk med systemer fra Boston Scientific (BSC), dvs. implanterbare pulsgeneratorer (PG) og elektroder. VaremerkeerKlaering<br>LATITUDE er et varemerke e<br>Bluetooth® er et varemerke e<br>Beskrivelse og bru<br>Patient Data Management (F<br>i-LATITUDE™ programmering<br>CBSC), dvs. implanterbare pu<br>MERKNAD: Skjermbilder<br>ikke nødven Beskrivelse.com<br>Patient Data Manag<br>
iLATITUDE™ prog<br>
for styring av hjerte<br>
(BSC), dvs. implant<br> *MERKNAD: Sk*<br>
Tiltenkt bruk<br>
Tiltenkt bruk<br>
PATITUDE program<br>
miliøer for å kommuni Beskrivelse og bruk<br>Patient Data Management (Pasie<br>i-LATITUDE™ programmeringss)<br>for styring av hjerterytmen, utform<br>(BSC), dvs. implanterbare pulsge<br>MERKNAD: Skjermbildene i c<br>ikke nødvendigvi<br>Tiltenkt bruk<br>FATITUDE progr

*MERKNAD: Skjermbildene i denne manualen er representative og svarer ikke nødvendigvis eksakt til skjermbildene du ser.*

#### **Tiltenkt bruk**

LATITUDE programmeringssystem er tiltenkt for bruk på sykehus og i kliniske miljøer for å kommunisere med implanterbare systemer fra Boston Scientific. Programvaren som brukes, kontrollerer alle kommunikasjonsfunksjoner for pulsgeneratoren. Du finner detaljerte programvareinstruksjoner i produktdokumentasjonen som følger med pulsgeneratoren som interrogeres. BeSkrivelse og bruk<br>
Patient Data Management (Pasient<br>
i-LATITUDE™ programmeringssyst<br>
for styring av hjerterytmen, utforme<br>
(BSC), dvs. implanterbare pulsgene<br>
MERKNAD: Skjermbildene i de<br>
ikke nødvendigvis<br>
Tiltenkt bru Patient Data Management (Pasiental<br>
ALATITUDE <sup>TM</sup> programmeringssystel<br>
for styring av hjerterytmen, utformet f<br>
(BSC), dvs. implanterbare pulsgenera<br>
MERKNAD: Skjermbildene i denr<br>
ikke nødvendigvis ek<br>
TIItenkt bruk<br>
LA Patient Data Management (Pasientdatabehanchi LATITUDE™ programmeringssystem, modell<br>
for styring av hjerterytmen, utformet for bruk metals<br>
(BSC), dvs. implanterbare pulsgeneratorer (PG<br>
MERKNAD: Skjermbildene i denne man We hadvendigvis ek<br>
Tiltenkt bruk<br>
LATITUDE programmeringssystem er<br>
miljøer for å kommunisere med impla<br>
Programvaren som brukes, kontroller<br>
for pulsgeneratoren. Du finner detalle<br>
produktdokumentasjonen som følger<br>
Tilt Tiltenkt bruk<br>
LATITUDE programmeringssystem er tiltenkt<br>
f miljøer for å kommunisere med implanterbare<br>
Programvaren som brukes, kontrollerer alle ko<br>
for pulsgeneratoren. Du finner detaljerte program<br>
produktdokumentasjo ERKNAD: Skjermbildene i denne manualen er representikke hødvendigvis eksakt til skjermbildene du<br>
nkt bruk<br>
ZUDE programmeringssystem er tiltenkt for bruk på sykel<br>
EF for å kommunisere med implanterbare systemer fra Bo<br>
z

#### **Tiltenkte lesere**

Modell 3300-programmeringsenheten er beregnet for bruk av helsepersonell som har fått opplæring i eller har erfaring med implantering av enheter og/eller oppfølgingsprosedyrer. dokumentasjonen som følger med<br>
te desere<br>
300-programmeringsenheten er t<br>
fått opplæring i eller har erfaring<br>
ngsprosedyrer<br>
Adig ekspertise og kunnskap<br>
e må være godt kjent med elektro<br>
ske spesialister som har spesial en som brukes, kontrollerer alle kommunikasjonen om følger med pulsgeneratore<br>Versionen som følger med pulsgeneratore<br>Serre<br>D-programmeringsenheten er beregnet for bru<br>Versionen i eller har erfaring med implantering<br>prosed President som følger med pulsgeheratorer<br>
Segrammeringsenheten er beregnet for bruk<br>
plæring i eller har erfaring med implantering<br>
sedyrer<br>
Kspertise og kunnskap<br>
ere godt kjent med elektroterapi for hjertet.<br>
stalister s ammeringsenheten er beregnet for bruk a<br>Paring i eller har erfaring med implantering<br>Viertise.og kunnskap<br>Pasentise.og kunnskap<br>Pasentise.og kunnskap<br>Pasentise.og kunnskap<br>Pasentise.og kunnskap<br>Pasentise.og kunnskap<br>Pasent Finner detailerte programvareinstruksjoner i<br>
Dit som følger med pulsgeheratören som interrogeres.<br>
Nient med einerfaring med implantering av enheter og/eller<br>
Coop kunnskap<br>
Kient med eiektroterapi for hjertet. Bare kvali

#### **Nødvendig ekspertise og kunnskap**

Brukerne må være godt kjent med elektroterapi for hjertet. Bare kvalifiserte medisinske spesialister som har spesialkunnskapen som er nødvendig for riktig bruk av enheten, har tillatelse til å bruke den. g i eller har erfaring med implantering<br>
tise og kunnskap<br>
dt kjent med elektroterapi for hjertet.<br>
Frances som har spesialkunnskapen som er<br>
tillatelse til å bruke den.<br>
Frances skal bare brukes under<br>
p må pasienten over Utdatert version.<br>
Utdatert version.<br>
Utdatert version.<br>
Utdatert version.<br>
Utdatert version.<br>
Utdatert version.<br>
Utdatert version.<br>
Utdatert version.<br>
Utdatert version.<br>
Utdatert version.<br>
Utdatert version.<br>
Utdatert vers ar effaring med implantering av enheter og/eller<br>
kunnskap<br>
med elektroterapi for hjertet. Bare kvalifiserte<br>
an spesialkunnskapen som er nødvendig for riktig<br>
il å bruke den.<br>
sterm skal bare brukes under konstant tilsyn

#### *Tilsyn av lege*

LATITUDE programmeringssystem skal bare brukes under konstant tilsyn av lege. Under et inngrep må pasienten overvåkes kontinuerlig av helsepersonell ved hjelp av en overflate-EKG-monitor. pesialkunnskapen som er nødvendig for bruke den.<br>
The skal bare brukes under konstant tilsvi<br>
The skal bare brukes kontinuerlig av helsepers<br>
initior.<br>
Skal brukeren, produsenten eller produser<br>
Skal brukeren, produsenten

#### **Forskrift om operatør av medisinsk utstyr**

Nasjonale bestemmelser kan kreve at brukeren, produsenten eller produsentens representant regelmessig utfører og dokumenterer sikkerhetskontroller av enheten under installasjon. De kan også kreve at brukeren, produsenten eller produsentens representant gir brukerne opplæring om riktig bruk av enheten og tilbehøret. Versien som er nødvendig for riktig<br>Verden.<br>Versien brukes under konstant tilsyn av overvåkes kontinuerlig av helsepersonell<br>Versien overvåkes kontinuerlig av helsepersonell<br>Versien brukeren, produsenten eller produsentens bare brukes under konstant tilsyn av<br>Prvåkes kontinuerlig av helsepersonell<br>Krutstyr<br>Wikeren, produsenten eller produsentens<br>Director sikkerhetskontroller av enheten<br>Director og tilbehøret.<br>Tiktig bruk av enheten og tilbeh The brukes under konstant tilsyn av<br>Akes kontinuerlig av helsepersonell<br>Akes kontinuerlig av helsepersonell<br>Akes kontinuerlig av helsepersonell<br>Aran, produsenten eller produsentens<br>Aran, produsenten eller produsentens<br>Amel interlig av helsepersonel

Hvis du ikke kjenner til de nasjonale bestemmelsene i landet ditt, kontakter du Boston Scientific-representanten. Vanhentut d Frähade version.

1

#### <span id="page-5-0"></span>**Kontraindikasjoner**

LATITUDE programmeringssystem er kontraindisert for bruk med noen annen pulsgenerator enn pulsgeneratorer fra Boston Scientific.

Patient Data Management (Pasientdatabehandling)-applikasjonen er kontraindisert for bruk med noe annet programmeringssystem enn Boston Scientific modell 3300 LATITUDE™ programmeringssystem.

For kontraindikasjoner for bruk relatert til en bestemt pulsgenerator fra Boston Scientific, kan du se produktdokumentasjonen for den aktuelle pulsgeneratoren. pulsgenerator enn pulsgener<br>Patient Data Management (F<br>kontraindisert for bruk med n<br>Boston Scientific modell 3300<br>For kontraindikasjoner for bru<br>Boston Scientific, kan du se pulsgeneratoren.<br>PULSGER OG FORT<br>Se brukemanual

## **ADVARSLER OG FORHOLDSREGLER**

Se *brukermanualen for LATITUDE programmeringssystem, modell 3300*.

# **PATIENT DATA MANAGEMENT (PASIENTDATABEHANDLING)-FUNKSJONALITET** Examples To Neutralian Contractor Contractor Contractor Contractor Contractor Contractor Contractor Contractor Contractor Contractor Contractor Contractor Contractor Contractor Contractor Contractor Contractor Contractor C Boston Scientific modell 3300-LA<br>
For kontraindikasjoner for bruk re<br>
Boston Scientific, kan du se prod<br>
puls@eneratoren.<br>
ADVARSLER OG FOR<br>
Se bruke manualen for LATITUD<br>
PATIENT DATA MANA<br>
PASIENT DATA MANA<br>
Patient Data For Kontamination Latin Latin Latin Charles Boston Scientific, kan du se produk<br>pulsgeneratoren.<br>ADVARSLER OG FORH<br>Se brukermanualen for LATITUDE<br>PATIENT DATA MANAG<br>Patient Data Management (Pasient<br>programmeringssystem gic

Patient Data Management (Pasientdatabehandling)-applikasjonen i LATITUDE programmeringssystem gir mulighet til å skrive ut, lagre eller overføre relaterte data (via Bluetooth eller USB-enhet), under eller etter implantering/oppfølging, til en datamaskin på klinikken for behandling/overføring av data til eksterne systemer (f.eks. LATITUDE Link-systemet). PUNARSLER OG FORHO<br>
Se orukermanualen for LATITUDE pr<br>
PATIENT DATA MANAGE<br>
PATIENT DATA MANAGE<br>
PASIENT DATA MANAGE<br>
PASIENT DATA MANAGE<br>
PASIENT DATA MANAGE<br>
PASIENT DATA MANAGE<br>
Patient Data Management (Pasientda<br>
progr PUNARSLER OG FORHOLDSRI<br>
MOVARSLER OG FORHOLDSRI<br>
Se brukermanualen for LATITUDE programme.<br>
PATIENT DATA MANAGEMENT.<br>
PATIENT DATA MANAGEMENT.<br>
PATIENT DATA MANAGEMENT.<br>
PATIENT DATA MANAGEMENT.<br>
Patient Data Management ( Se orukermanualen for LATTUDE properties<br>
PATIENT DATA MANAGE<br>
PASIENTDATABEHANDI<br>
Patient Data Management (Pasientda<br>
programmeringssystem gir mulighet<br>
data (via Bluetooth eller USB-enhet),<br>
til en datamaskin på klinikke **PATIENT DATA MANAGEN<br>
(PASIENTDATABEHANDL**<br>
Patient Data Management (Pasientdat<br>
programmeringssystem gir mulighet til<br>
data (via Bluetooth eller USB-enhet), u<br>
til en datamaskin på klinikken for beha<br>
systemer (f.eks. LA **ATIENT DATA MANAGEMENT<br>
PASIENTDATABEHANDLING)-**<br>
MASIENTDATABEHANDLING)-<br>
stient Data Management (Pasientdatabehanogrammeringssystem gir mulighet til å skrive<br>
ta (via Bluetooth eller USB-enhet), under ell<br>
en datamaskin Wermanualen for LATITUDE programmeringssystem, m<br>
TENT DATA MANAGEMENT<br>
SIENTDATABEHANDLING)-FUNKSJOI<br>
Int Data Management (Pasientdatabehandling)-applikasion<br>
Int Data Management (Pasientdatabehandling)-applikasion<br>
(Via Bluetooth eller USB-enhet), under<br>
amaskin på klinikken for behandli<br>
F (f.eks. LATITUDE Link-systemer<br>
imeringssystemet LATITUDE:<br>
sporterer lagrede pasientdata fra<br>
Igende:<br>
► Uttakbar USB-enhet<br>
← Via trådløs Bluetooth a Management (Pasientdatabehandling)-appliit<br>fingssystem gir mulighet til å skrive ut, lagre e<br>uetooth eller USB-enhet), under eller etter imp<br>askin på klinikken for behandling/overføring a<br>eks. LATITUDE Link-systemet).<br>ri North eller USB-enhet), under eller etter implied in på klinikken for behandling/overføring av<br>
LATITUDE Link-systemet).<br>
Systemet LATITUDE:<br>
The lagred pasient data fra programmererer<br>
Systemet LATITUDE:<br>
Systemet LATITUD dit mulighet til å skrive ut, lagre eller overføre relaterte explicitely<br>
USB-enhet), under eller etter implantering/oppfølging.<br>
Ekken for behandling/overføring av data til eksterne<br>
DE Link-systemet).<br>
Et LATITUDE:<br>
te p

Programmeringssystemet LATITUDE:

- Eksporterer lagrede pasientdata fra programmererens harddisk til ett av følgende: asientdata fra programmererens harddisk til en<br>het<br>het<br>both®-teknologi til en annen datamaskin<br>ed LATITUDE Link-systemet)<br>programmererens harddisk eller til en USB-en<br>reportersom girdetaljer om pulsgeneratorens<br>asientdata entdata fra programmererens harddisk til ett av<br>
entdata fra programmererens harddisk til ett av<br>
LATITUDE Link systemet)<br>
ogrammererens harddisk eller til en USB-enhet<br>
ere pasientdata før eksportering til en USB-enhet<br>
e
	- *B* Uttakbar USB-enhet
- Via trådløs Bluetooth®-teknologi til en annen datamaskin (f.eks. for bruk med LATITUDE Link-systemet) ATITUDE Link systemet).<br>
Vstemet LATITUDE:<br>
Tagrede pasientdata fra programmererens<br>
Construction (Sales Bluetooth<sup>®</sup>-teknologi til en amen data)<br>
Des Bluetooth®-teknologi til en amen data)<br>
Des Bluetooth®-teknologi til en France pasientdata fra programmererens<br>
SB-enhet<br>
Bluetooth®-teknologi til en annen data<br>
ruk med LATITUDE Link-systemet)<br>
data til programmererens harddisk elle<br>
s senere<br>
Fiftsrapporter som gir detaljer om pulse<br>
ede pas
- Lagrer pasientdata til programmererens harddisk eller til en USB-enhe som kan hentes senere PITUDE Link-systemet)<br>
ammererens harddisk eller til en USB-enhet<br>
Som girdetaljet om pulsgeneratorens<br>
A data og testresultater<br>
Dasientdata før eksportering til en USB-enhet<br>
A let skapet en BB-enhet<br>
Net stort om til en
- Genererer utskriftsrapporter som gir detaljer om pulsgeneratorens funksjoner, lagrede pasientdata og testresultater Detailet om pulsgeneratorens (
- Gir muligheten til å kryptere pasientdata før eksportering til en USB-enhet
- Oppretter PDF-rapport(er) ut fra lagrede pasientdata, og lagrer<br>rapporten(e) på den interne harddisken eller til en USB-enhet rapporten(e) på den interne harddisken eller til en USB-enhet Solitaten<br>
Føreksportering til en USB-enhet Eksportering til en USB-enhet en sportering til en usB-enhet

#### <span id="page-6-0"></span>**Behandlingsvurderinger**

• Lagre dataene før du slår av. Når du slår av, fjernes alle ulagrede data. Når systemet slås av, fiernes alle sanntids pasient- og pulsgeneratordata fra minnet til modell 3300-programmereren. Eksisterende pasientdata på harddisken beholdes. Pasientdata lagres på harddisken eller en USBenhet bare når brukeren velger og uttrykkelig lagrer pasientdataene. Lagre om nødvendig pasient- og pulsgeneratordata til harddisken eller en USBenhet før du slår av. Fra minnet til modell 33<br>
fra minnet til modell 33<br>
harddisken beholdes. I<br>
enhet bare når brukere<br>
om nødvendig pasient<br>
enhet før du slår av.<br>
Sørg fot å lagre alle pu<br>
et LATITUDE program<br>
pulsgeneratordata blir<br>
Pulsge

• Sørg for å lagre alle pulsgeneratordata på en USB-enhet før du returnerer et LATITUDE programmeringssystem til Boston Scientific. Alle pasient- og pulsgeneratordata blir slettet fra LATITUDE programmeringssystem når det returneres for service.

- Der er ikke plass til flere enn 400 unike pasientoppføringer på LATITUDE programmeringssystem. Når en pulsgenerator blir interrogert, evaluerer modell 3300-programmereren om det finnes en oppføring lagret for den pulsgeneratoren, eller om brukeren ber om en ny oppføring. Hvis det er nødvendig med en ny oppføring, og det allerede er 400 oppføringer på LATITUDE programmeringssystem, slettes den eldste oppføringen automatisk for å gi plass til den nye pasientoppføringen. Sørg fot a lag<br>
et LATITUDE<br>
pulsgenerato<br>
Pulsgenerato<br>
Caster ikke programmeri<br>
Modell 3300om nødvendig pasient-og<br>
enhet før du slår av.<br>
Sørg for å lagre alle pulsge<br>
et LATITUDE programmeri<br>
pulsgeneratordata blir sletter<br>
et version. Må i flere er<br>
et version. Må i flere er<br>
et version. Må i flere er<br>
et ver Sørg fot å lagre alle pulsgener<br>
et LATITUDE programmering<br>
pulsgeneratordata blir slettet<br>
verturneres for service.<br>
Der er ikke plass til flere enn<br>
vervendell 3300-programmerierer<br>
vervelden. Når<br>
modell 3300-programmer Alexander Contained version.<br>
Alexander Contained Version.<br>
Alexander Contained Version.<br>
Alexander Contained version. Alexander Contained version.<br>
According version. Alexander Contained version.<br>
Alexander Contained Vers Sørg for a lagre alle pulsgeneratordata p<br>
et LATITUDE programmeringssystem til<br>
Pulsgeneratordata blir slettet fra LATITUI<br>
Creturneres for service.<br>
Creturneres for service.<br>
Creturneres for service.<br>
Creammeringssystem Outdated version. Nacement Control and Control and Control and Control and Control and Control and Control and Control and Control and Control and Control and Control and Control and Control and Control and Control and Con Version of the Computer of the Computer of the Magnitude Computer of the Computer of the Computer of the Computer of the Computer of the Computer of the Computer of the Computer of the Computer of the Computer of the Compu Pulsgeneratoren, eller om brukeren ber en en prodvendig med en ny oppføring, og den LATITUDE programmeringssystem, som automatisk for å gi plass til den nye pasi<br>
• Bruk alternativet for selektiv lagring som anskede oppfør Der er ikke plass til flere enn 400 unike pasientopptøring<br>programmeringssystem. Når en pulsgenerator blir intern<br>modell 3300-programmereren om det finnes en oppførir<br>pulsgeneratoren, eller om brukeren ber om en ny oppfør<br>
	- Bruk alternativet for selektiv lagring som beste praksis for å beholde bare ønskede oppføringer og optimere lagringsplassen.

#### **PATIENT DATA MANAGEMENT (PASIENTDATABEHANDLING)-SIKKERHET**

Alle pasientdata på harddisken til modell 3300-programmereren krypteres. Det er begrenset hvor lenge data kan lagres på programmereren. Programmereren begrenser pasientdata på harddisken ved å slette dem automatisk etter 14 dagera . Denne kontrollen av pasientdata utføres når programmereren slås på, men ikke mer enn én gang om dagen. Når pasientdata fjernes fra programmereren, blir de fullstendig slettet og kan ikke lenger gjenopprettes. Skede opprøringer og optimere la<br> **ENTDATA MANAGEME<br>
ENTDATABEHANDLIN**<br>
entdata på harddisken til modell<br>
egrenset hvor lenge data kan lagre<br>
er pasientdata på harddisken ved<br>
ontrollen av pasientdata ufføres r Express in der nye pasientoppient<br>
alternativet for selektiv lagring som beste prakede<br>
oppføringer og optimere lagringsplassen.<br>
T DATA MANAGEMENT<br>
T DATABEHANDLING)-SIKKER<br>
data på harddisken til modell 3300-programmer<br> oppføringer og optimere lagringsplassen.<br>
DATA MANAGEMENT<br>
DATABEHANDLING)-SIKKER<br>
a på harddisken til modell 3300-programme<br>
et hvor lenge data kan lagres på programme<br>
et hvor lenge data kan lagres på programmer<br>
and på TA MANAGEMENT<br>
TABEHANDLING)-SIKKERH<br>
A harddisken til modell 3300-programmer<br>
November 1989 af a kan lagres på programmer<br>
November 1989 af a slette dem autor<br>
November 1989 af a slette dem autor<br>
November 1989 af a slett **ABEHANDLING)-SIKKERH**<br>Arddisken til modell 3300-programmer<br>Tenge data kan lagres på programmer<br>a på harddisken ved å slette dem auto<br>pasientdata utføres når programmerer<br>dagen. Når pasientdata fjernes fra pro<br>can ikke len of the diskele internal and the programmeter of the diskele internal and the control of the control of the diskele internal and the diskele internal and the diskele version of the diskele of the analysis parameter of the s HANDLING)-SINNERHET<br>
Ken til modell 3300-programmereren krypteres<br>
data kan lagres på programmereren. Programm<br>
arddisken ved å slette dem automatisk etter 14<br>
tdata utføres når programmereren slås på, me<br>
... Når pasientd **ANDLING)-SIKKERHET**<br>
I til modell 3300-programmereren krypteres.<br>
ta kan lagres på programmereren Programmereren<br>
disken ved å slette dem automatisk etter 14 dager<br>
ta utføres når programmereren slås på, men ikke<br>
ar pasi

*MERKNAD: Brukeren får ikke noe varsel om at slettingen er utført.*

Koble bare til kjente Bluetooth®-enheter, da pasientdata ellers kan bli overført til uvedkommende skrivere eller enheter. Slett alle pasientdata før forsendelse av modell 3300-programmereren eller når som helst når programmereren skal utenfor klinikkens direkte kontroll. pasientdata fjernes fra programmererer<br>pasientdata fjernes fra programmererer<br>er gjenopprettes.<br>noe varsel om at slettingen er utført.<br>nheter, da pasientdata ellers kan bli over<br>nheter. Slett alle pasientdata før forsen<br>el res når programmereren slås på, men ikke<br>
ientdata fjernes fra programmereren, blir de<br>
gjenopprettes.<br>
e varsel om at slettingen er utført.<br>
ter, da pasientdata ellers kan bli overført<br>
ster. Slett alle pasientdata før fo Sierrel om at slettingen er utført.<br>
Lett alle pasientdata før forsendelse<br>
Sierrel en skal bli overført.<br>
Sierrel en skal bli overført.<br>
Sierrel en skal bli overført.<br>
Misk bruker AES-256, og når brukeren.<br>
Portene AES-12 El om at slettingen er utført.<br>
pasientdata ellers kan bli overført<br>
ett alle pasientdata før forsendelse<br>
som helst når programmereren skal<br>
Sken krypteres med AES-standarden.<br>
Sken krypteres med AES-standarden.<br>
Sken kry Sientdata ellers kan bli overført<br>
Alle pasientdata før forsendelse<br>
In helst når programmereren skal<br>
Musker AES-256, og når brukeren<br>
E AES-128.<br>
E AES-128.<br>
Muske slettes. Hvis programmereren ikke<br>
Likke slettes. Hvis p Sientdata før forsendelse<br>
mår programmereren skal<br>
FS-256, og når brukeren<br>
FS-256, og når brukeren<br>
-128.<br>
Kullanmar i Kullanmar i Kullanmar (Kullanmar)<br>
Sientet heste gång programmereren<br>
Sientet heste gång programmerer

*MERKNAD: Alle pasientdata på harddisken krypteres med AES-standarden. Programmererens harddisk bruker* AES-256*, og når brukeren velger det, bruker USB-portene* AES-128*.*

a. Hvis programmereren blir slått av, kan pasientdata ikke slettes. Hvis programmereren ikke slås av når tidsgrensen på 14 dager er nådd, blir dataene slettet heste gang programmereren<br>slås på en av att av att av att av att av att av att av att av att av att av att av att av att av att av att av att av att av att slås på. Föråldrad version. Använd ej.

#### <span id="page-7-0"></span>**SKRIVE UT, LAGRE OG OVERFØRE DATA FRA EN PG- ELLER PSA-ØKT**

Denne delen beskriver hvordan man skriver ut, lagrer og overfører pasientdata under en PG- eller PSA-økt.

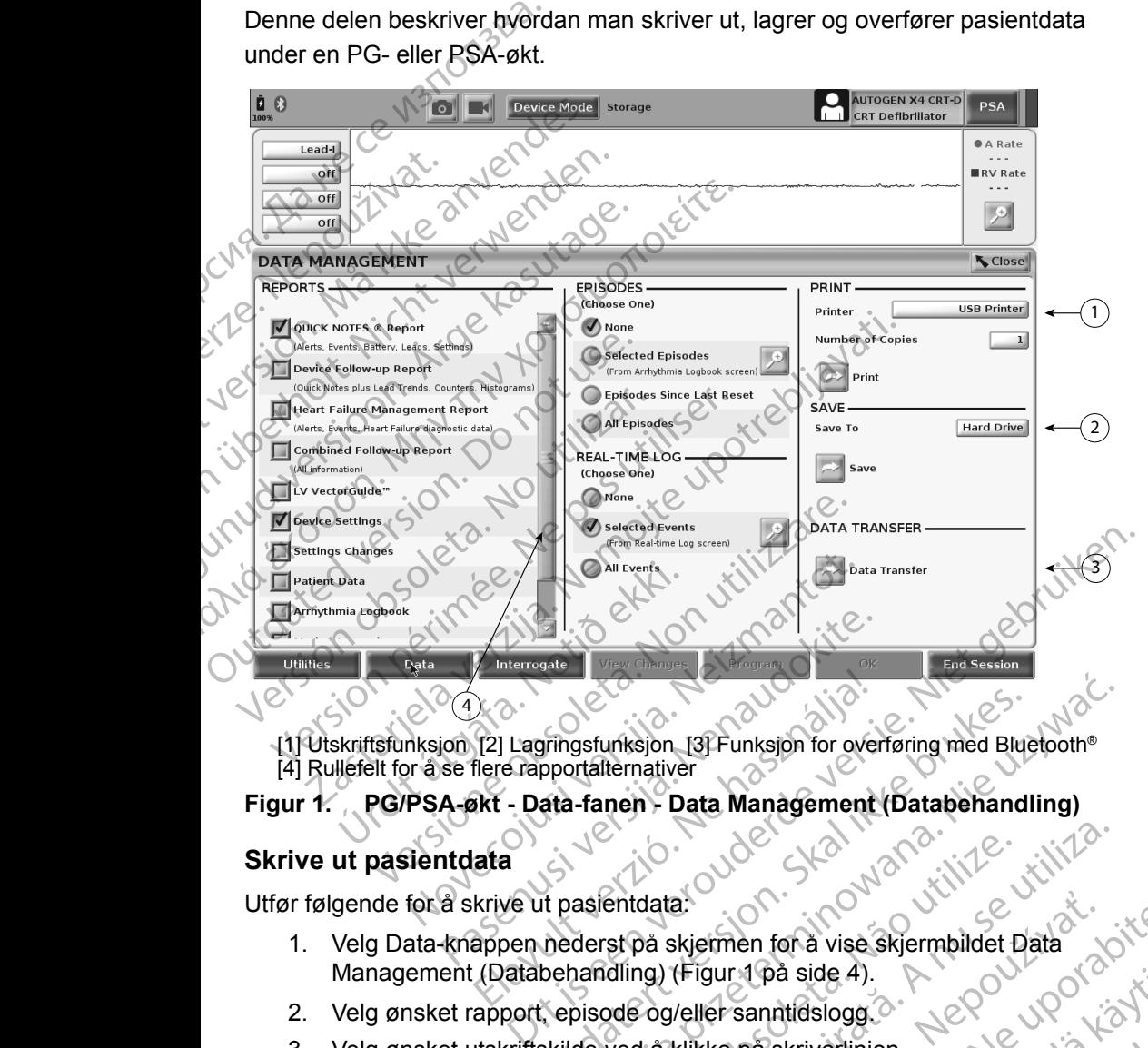

<span id="page-7-1"></span>[1] Utskriftsfunksjon [2] Lagringsfunksjon [3] Funksjon for overføring med Bluetooth® [4] Rullefelt for å se flere rapportalternativer

#### **Figur 1. PG/PSA-økt - Data-fanen - Data Management (Databehandling)**

#### **Skrive ut pasientdata**

Utfør følgende for å skrive ut pasientdata:

- Management (Databehandling) (Figur 1 på side 4). El Lagringsfunksjon, [3] Funksjon for over<br>The Capportal temple is a Management<br>Skt - Data-fanen - Data Management<br>Ata<br>Appen nederst på skjermen for å vise<br>(Databehandling) (Figur 1 på side 4). Tringsfunksjon. [3] Funksjon for overføring med Bluetooth®<br>pportalternativer<br>ata-fanen Data Management (Databehandling)<br>the passent data:<br>deterst på skjermen for å vise skjermbildet Data<br>behandling) (Figur 10a side 4)<br>skil entdata.<br>
Stranskiermen for å vise skjermbildet Data<br>
Stranskiermen for å vise skjermbildet Data<br>
Manus (Figur 10 å side 4).<br>
Det og/eller sanntidslogg.<br>
Ved å klikke på skriverlinjen.<br>
A stide 4).<br>
Kriv ut) for å skrive u Rastaraná vise skjermbildet Data<br>
Zastaraná vise skjermbildet Data<br>
Zeller sanntidslogg<br>
Zastariverlinjen.<br>
Zastarela različica. Ne uporabite.<br>
Zastarela različica. Ne uporabite.<br>
Zastarela različica. Ne uporabite.
- 2. Velg ønsket rapport, episode og/eller sanntidslogg.
- 3. Velg ønsket utskriftskilde ved å klikke på skriverlinjen (se forklaring 1 i [Figur 1 på side](#page-7-1) 4). rentifielde de la vanhende de la vanhende de la vanhende de la vanhende de la vanhende de la vanhende de la va<br>paraktivertinien. Le vanhende de la vanhende de la vanhende de la vanhende de la vanhende de la vanhende de la<br> skriverlinjen. Newsighted version. Använd de 4). A cool ventilising
- 4. Klikk på knappen Print (Skriv ut) for å skrive ut pasientdataene.

#### <span id="page-8-0"></span>**Lagre pasientdata**

Gjør følgende for å lagre pasientdata til programmererens harddisk eller en USB-enhet:

- 1. Velg Data-knappen nederst på skjermen for å vise skjermbildet Data Management (Databehandling) ([Figur 1 på side](#page-7-1) 4).
- 2. Velg ønsket rapport, episode og/eller sanntidslogg.
- 3. Velg ønsket kilde ved å klikke på Hard Drive (Harddisk)-feltet og velge Hard Drive (Harddisk) eller USB.

*MERKNAD: Om du lagrer til minnepenn, sørg for at minnepennen er koblet til en USB-port på programmereren før du trykke på «Lagre».*

4. Klikk på knappen Save (Lagre) for å lagre pasientdataene.

*MERKNAD: Bruk alternativet for selektiv lagring som beste praksis for å beholde bare ønskede oppføringer og optimere lagringsplassen.* 1. Velg Data-knappen r<br>
Management (Datab<br>
2. Velg ønsket rapport,<br>
3. Velg ønsket kilde vec<br>
Hard Drive (Harddisk<br>
1. Kilkk på knappen Sa<br>
1. Kilkk på knappen Sa<br>
1. Kilkk på knappen Sa<br>
1. Kilkk på knappen Sa<br>
1. Kilkk p Hard Drive<br>
MERKNAD<br>
MERKNAD<br>
MERKNAD: Britan<br>
MERKNAD: Britan<br>
MERKNAD: De

*MERKNAD: Det er begrenset hvor lenge data kan lagres på programmererens harddisk. Programmereren begrenser pasientdata på harddisken ved å slette dem automatisk etter 14 dager.* 2. Velg ønsket rapport, epis<br>3. Velg ønsket kilde ved å k<br>Hard Drive (Harddisk) ell<br>1. MERKNAD: Om du lag<br>1. Kilkk på knappen Save (I<br>1. MERKNAD: Bruk alternativet<br>1. MERKNAD: Det er begrenset<br>1. MERKNAD: Det er begrenset<br> Version und age MERKNAD: Om du lagre<br>
MERKNAD: Om du lagre<br>
MERKNAD: Om du lagre<br>
MERKNAD: Bruk alternativet for a beholde bare<br>
Version Lagringsplassen.<br>
Version und a beholde bare<br>
Version Lagringsplassen.<br>
Version Lagri MERKNAD: Om du lagrer<br>
A. Klikk på knappen Save (Lagre).<br>
4. Klikk på knappen Save (Lagre).<br>
MERKNAD: Bruk alternativet for s<br>
for a beholde bare ø.<br>
lagringsplassen.<br>
MERKNAD: Det er begrenset hvor programmererens hardd.<br> MERKNAD: Om du lagrer til minnep<br>
Koblet til en USB-port på<br>
A. Klikk på knappen Save (Lagre) for å la<br>
MERKNAD: Bruk alternativet for selektiv la<br>
for å beholde bare ønskede op<br>
lagringsplassen.<br>
MERKNAD: Det er begrenset

*MERKNAD: Pasientdata kan lagres gjennom hele dagen. Rapporter og sanntidslogger lagres separat og legges til de eksisterende lagrede rapportene og sanntidsloggene. Hvis programmeringsog parameterinnstillinger lagres flere ganger, overskrives de gjeldende lagrede versjonene. Bare de sist lagrede programmerings- og parameterinnstillingene beholdes.* Overfør pasientdata via Bluetooth®<br>Overfør pasientdata via Bluetooth®<br>Overfør pasientdata via Bluetooth® MERKNAD: Bruk alternativet for s<br>
for a beholde bare of<br>
lagringsplassen.<br>
NERKNAD: Det er begrenset hvor programmererens ha<br>
pasientdata på hardc<br>
14 dager.<br>
MERKNAD: Pasientdata kan lagr<br>
MERKNAD: Pasientdata kan lagr<br>
s Version obsoleta.<br>
Version obsoleta. Programmerenens harddisker<br>
Pasientdata på harddisker version (14 dager.<br>
Version obsoleta. Version på harddisker version of pasientdata kan lagres gjenne.<br>
Version of passientdata via ERKNAD: Bruk alternativet for selektiv lagring som bestemented for å beholde bare ønskede oppføringer og oppføringer og oppføringen.<br>ERKNAD: Det er begrenset hvor lenge data kan lagres programmererens harddisk. Programmere Sanntidslogger lagres ser<br>
Sanntidslogger lagres ser<br>
lagrede rapportene og sa<br>
og parameterinnstillinger<br>
de gjeldende lagrede ver:<br>
programmerings- og para<br>
r **pasientdata via Bluetooth®**<br>
lata (for valgte eller alle pas Material parametering of the deterministics of the deterministics of the deterministics of the deterministics of parameterininstillinger lagres flere gance of parameterininstillinger lagres flere gance of programmerings- o Presientidata kan lagres gjennom nele dag<br>
Sanntidslogger lagres separat og legges ti<br>
lagrede rapportene og sanntidsloggene.<br>
Pog parameterinnstillinger lagres flere gang<br>
de gjeldende lagrede versjonene. Bare de<br>
program greue rapportene og sammasloggene. Tiv<br>
parameterinnstillinger lagres flere gange<br>
e gjeldende lagrede versjonene. Bare de s<br>
cogrammerings- og parameterinnstillingen<br>
data via Bluetooth<br>
algte eller alle pasienter) kan ov data kan lagres gjennom hele dagen. Rapporter og<br>
logger lagres separat og legges til de eksisterende<br>
rapportene og sanntidsloggene. Hvis programmerings-<br>
merinnstillinger lagres flere ganger, overskrives<br>
ende lagrede ve

Pasientdata (for valgte eller alle pasienter) kan overføres til en annen datamaskin via Bluetooth*®* der dataene kan vises, lagres, sendes med e-post eller knyttes til et elektronisk medisinsk register (f.eks. for bruk med LATITUDE Link-systemet). Frammerings- og parameterinnstillingen<br> **Elavual Bluetooth**<br> **Election Control Control Control Control Control Control Control Control Control Control Control Control Control Control Control Control Control Control Control** Trings- og parameterinnstillingene behöldes.<br>
Sluetooth<br>
alle pasienter) kan överføres til en annen datamaskin<br>
kan vises, lagres, sendes med e-post eller knyttes til<br>
lister (f.eks. for bruk med LATITUDE Link-systemet).<br>

*MERKNAD: Se brukermanualen for LATITUDE nettverk og kommunikasjon, modell 3294* for informasjon om oppsett og konfigurering av Bluetooth.

- 1. Velg Data-knappen nederst på skjermen for å vise skjermbildet Data Management (Databehandling) (Figur 1 på side 4).
- 2. Velg knappen Data Transfer (Dataoverføring) (Figur 1 på side 4).
- 3. Klikk feltet for mottakerdatamaskinen for å velge mottakerdatamaskinen som vist i [Figur 2 på side](#page-9-0) 6. Trykk deretter på knappen Continue (Fortsett) for å overføre pasientdataene F.eks. for bruk med LATITUDE Link-systemet).<br>
en for LATITUDE nettverk og kommunikasjon,<br>
nformasjon om oppsett og konfigurering av<br>
st på skjermen for å vise skjermbildet Data<br>
dling) (Figur 1 på side 4).<br>
fer (Dataoverfø Sion om oppsett og konfigurering av XX<br>Skjermen for å vise skjermbildet Data<br>
(Figur 1 på side 4).<br>
Ataoverføring) (Figur 1 på side 4).<br>
Kinen for å velge mottakerdatamaskiner).<br>
Kinen for å velge mottakerdatamaskiner).<br>
K en for å vise skjermbildet Data<br>
1 på side 4).<br>
1 på side 4).<br>
1 på side 4).<br>
1 på side 4).<br>
1 på side 4).<br>
1 på side 4).<br>
1 på side 4).<br>
1 på side 4).<br>
1 på side 4).<br>
1 på side 4).<br>
1 på side 4).<br>
1 på side 4).<br>
1 på side ing) (Figur 1 på side 4).<br>Svelge mottakerdatamaskinen. a vise skjermbildet Data<br>ide 4).<br>Liftigur 1 på side 4).<br>Elge mottakerdatamaskiner (10).<br>A Kulland Kulland 10.<br>2006.<br>Child Child 2011.

5

- 4. Fremdriftslinjen for overføring vises [\(Figur 3 på side](#page-9-1) 6).
- 5. Når PC-en godkjenner overføringen, angir PC-dialogboksen hvor de overførte dataene skal lagres.

*MERKNAD: Standardplasseringen på en Windows-PC er Mine dokumenter/Bluetooth Exchange Folder*

<span id="page-9-0"></span>6. Når overføringen er ferdig, viser programmereren en

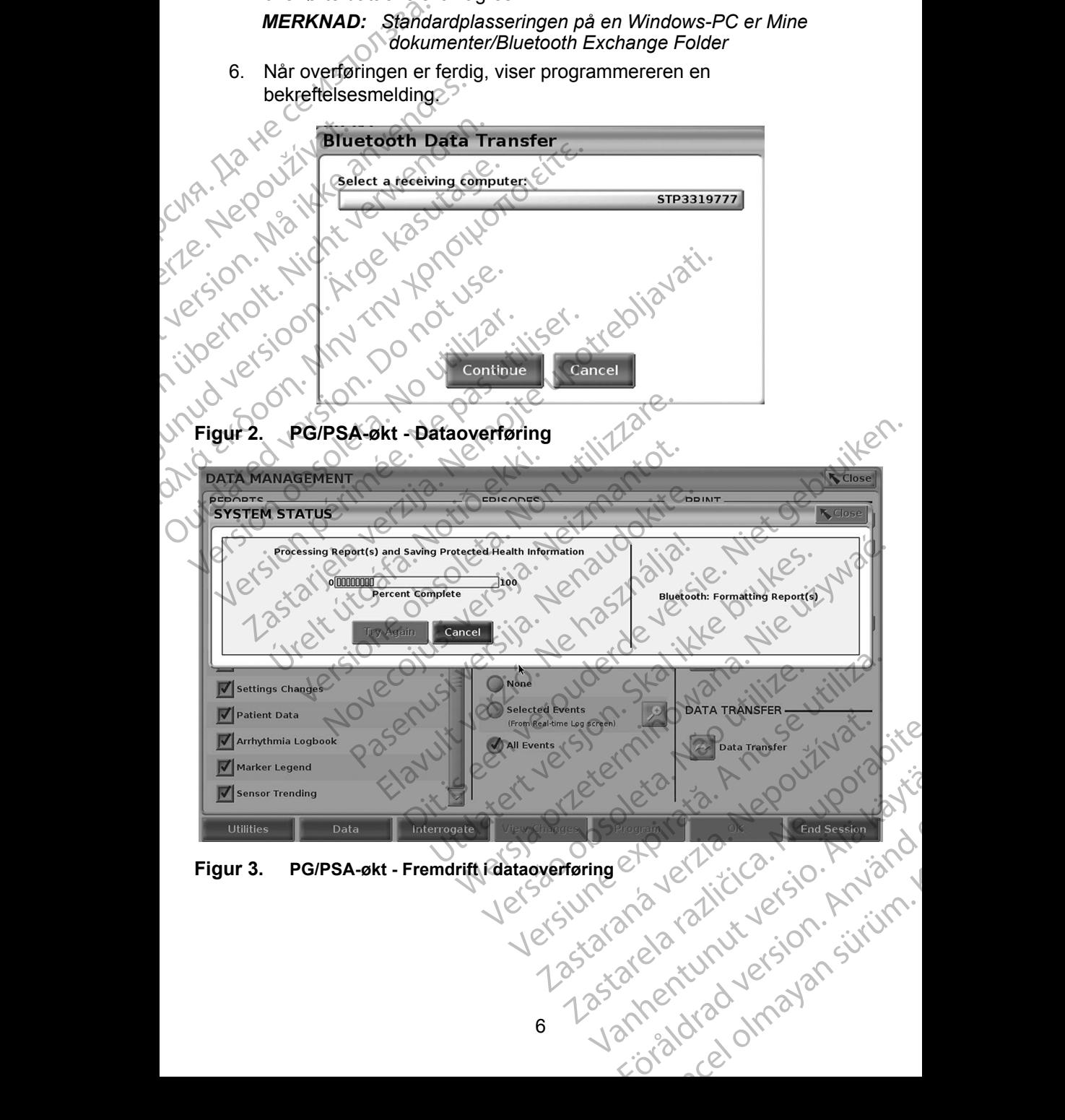

<span id="page-9-1"></span>

#### <span id="page-10-0"></span>**PATIENT DATA MANAGEMENT (PASIENTDATABEHANDLING)-APPLIKASJONEN**

Med Patient Data Management (Pasientdatabehandling)-applikasjonen kan du eksportere, overføre, skrive ut, lese og slette pasientdata som er lagret på programmererens harddisk.

**Personvernmerknad:** Ved å eksportere data fra LATITUDE

programmeringssystem tar du ansvar for personvernet og sikkerheten til disse dataene. Utskrift, lagring, overføring, lesing og sletting av pasientdata må utføres i henhold til gjeldende personvern- og sikkerhetslover. Det anbefales å bruke de tilgjengelige metodene for sikker eksport. Med Patient Data Manageme<br>
du eksportere, overføre, skriv<br>
programmererens harddisk.<br>
Personvernmerknad: Ved å<br>
programmeringssyste<br>
til disse dataene. Utsk<br>
av pasientdata må utfi<br>
sikkerhetslover. Det a<br>
sikkerhetslover.

Fra hovedskjermbildet velger du knappen Patient Data Management (Pasientdatabehandling) for å få tilgang til denne applikasjonen.

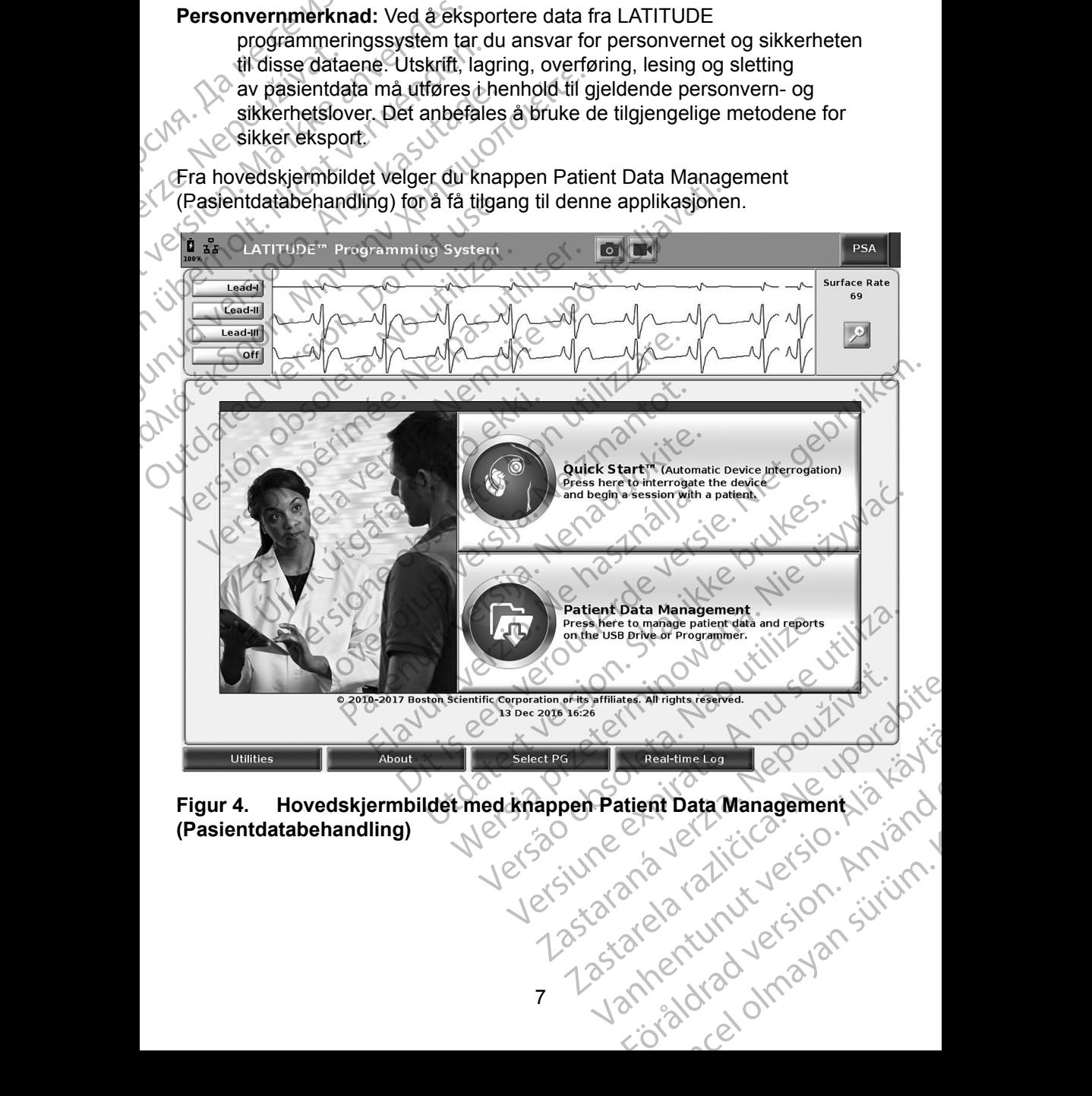

<span id="page-10-1"></span>**(Pasientdatabehandling)** rtient Data Management is Kongression.<br>Brida version. Använd<br>and version. Använd<br>and enturnad version. Sirum.

#### <span id="page-11-0"></span>**Eksportfunksjon**

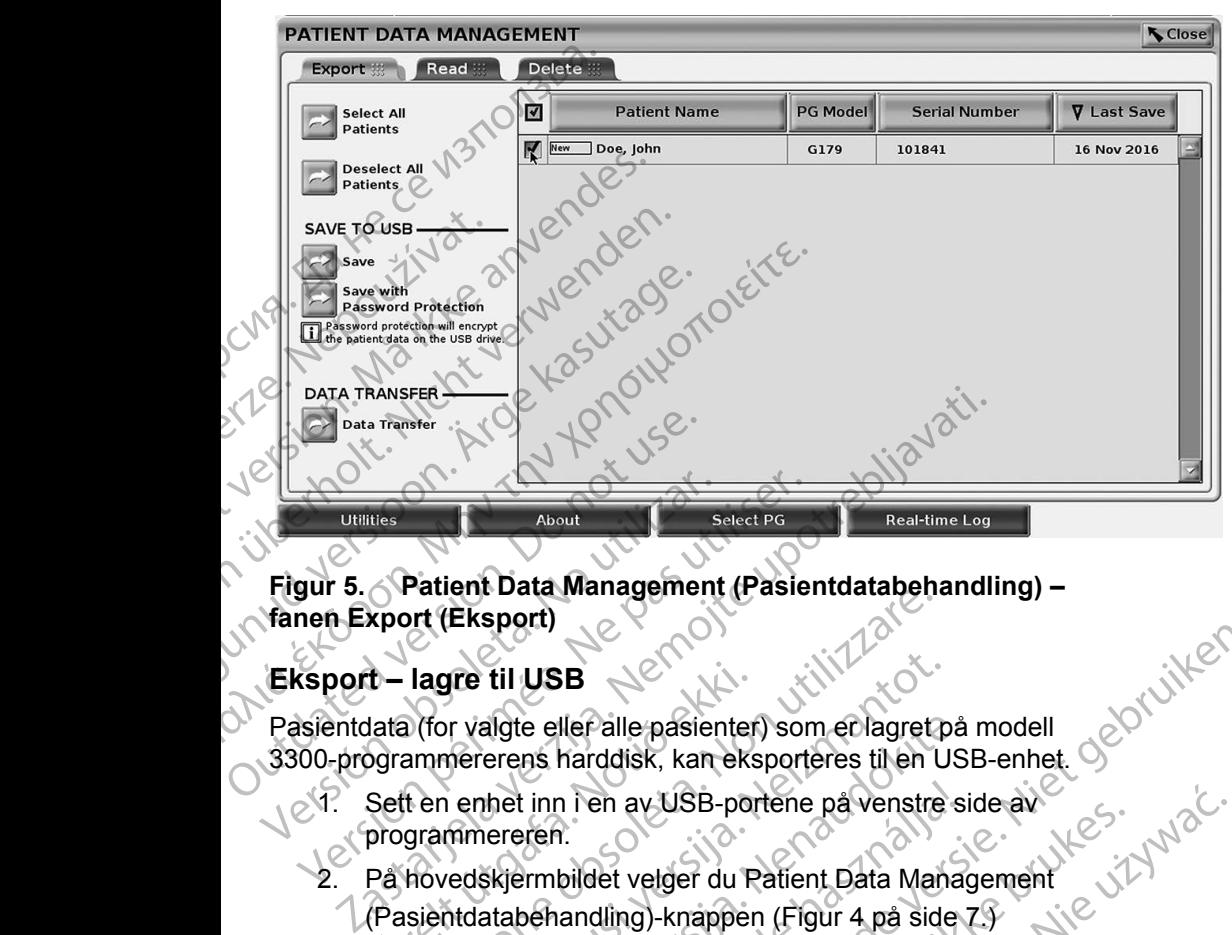

#### **Figur 5. Patient Data Management (Pasientdatabehandling) – fanen Export (Eksport)**

#### **Eksport – lagre til USB**

Pasientdata (for valgte eller alle pasienter) som er lagret på modell 3300-programmererens harddisk, kan eksporteres til en USB-enhet.

- $10^{-11}$ . Sett en enhet inn i en av USB-portene på venstre side av programmereren.
- 2. På hovedskjermbildet velger du Patient Data Management (Pasientdatabehandling)-knappen (Figur 4 på side 7.) t – lagre til USB<br>lata (for valgte eller alle pasienter<br>ogrammererens harddisk, kan eks<br>Sett en enhet inn i en av USB-por<br>programmereren.<br>På hovedskjermbildet velger du P<br>(Pasientdatabehandling)-knapper<br>Velg Export-fanen p Jie vizywać.
- <span id="page-11-1"></span>3. Velg Export-fanen på Patient Data Management (Pasientdatabehandling)-skjermbildet. Systemet viser en liste over pasientoppføringer som er lagret på programmererens harddisk. Versioner<br>
Versioner (Eksport)<br>
Versioner til USB<br>
Versioner de eller alle pasienter) som er lagret<br>
Versioner ammereren har av USB-portene på venstre<br>
Versioner (Figur 4 på sid<br>
Versioner sientdatabehandling)-knappen (Fig The till USB<br>
In valgte eller alle pasienter) som er lagret p<br>
mererens harddisk, kan eksporteres til en U<br>
enhet inn i en av USB-portene på venstre<br>
mereren.<br>
edskjermbildet velger du Patient Data Mana<br>
tidatabehandling)algte eller alle pasienter) som er lagret på<br>erens harddisk, kan eksporteres til en US<br>het inn i en av USB-portene på venstre si<br>ereren.<br>skjermbildet velger du Patient Data Manag<br>atabehandling)-knappen (Figur 4 på side<br>int
- 4. Velg pasientdataene du vil eksportere. Du kan velge alle pasientoppføringer ved å velge Select All Patiens-knappen, eller velge bestemte pasientoppføringer ved å merke av for pasientens navn. Du kan også gjøre om valgene ved å velge Deselect All Patients-knappen, eller gjøre om et bestemt valg ved å velge avmerkingsboksen for det. ved å velge knappen Save (Lagre). Pasientdata er verken krypter<br>Ventoppføringer som er lagret på programmererens harddisk.<br>Ventoppføringer ved å velge Select All Patiens-knappen, eller velge<br>vente pasientoppføringer ved å t inn i en av USB-portene på venstre s<br>Jennis verken.<br>Elementaling knappen (Figur 4 på side<br>anen på Patient Data Management<br>pehandling)-skjermbildet. Systemet vis<br>stringer som er lagret på programmeren<br>lataene du vil ekspo B<br>
B<br>
Iler alle passienter) som er lagret på modell<br>
harddisk, kan eksporteres til en USB-enhet.<br>
1 i en av USB-portene på venstre side av<br>
bildet verger du Patient Data Management<br>
andling)-knappen (Figur 4 på side 7.9<br>
p En av usb-portene på verisine side av<br>
let velger du Patient Data Management<br>
dling)-knappen (Figur 4 på side 7.9<br>
på Patient Data Management<br>
dling)-skjermbildet. Systemet viser en liste ove<br>
som er lagret på programmerer Version and the version of the system of the system of the system of the system of the system of the system of the system of the system of the system of the system of the system of the system of the system of the system of ortere. Du kan velge alle<br>Select All Patiens-knappen, eller velge<br>
d å merke av for pasientens navn. Du<br>
å velge Deselect All Patients-knappen,<br>
ed å velge avmerkingsboksen for det<br>
e valgte pasientdataene til en USB-enhet Pris Talens Mappen, die Vergelser<br>Prise av för pasientens navn. Du<br>Elge avmerkingsboksen för det.<br>Elge avmerkingsboksen för det.<br>Je pasientdata er verken kryptert.<br>Je pasientdata er verken kryptert.<br>Je pasientdata er verke
	- 5. Velg LAGRE TIL USB-metoden:
- a. Du starter eksportering av de valgte pasientdataene til en USB-enhet<br>ved å velge knappen Save (Lagre). Pasientdata er verken kryptert<br>eller komprimert på USB-enheten. eller komprimert på USB-enheten. Fören Kristingsboksen för deta.<br>Föräldrad version. Använd efter använd en version. Güncel of Material Charles And Patients Anappen,

b. Du starter eksportering av de valgte pasientdataene med kryptering til en USB-enhet ved å velge Save with Password Protectionknappen. Passordbeskyttelse krypterer beskyttet helseinformasjon på USB-enheten.

Hvis en USB-enhet brukes til å lagre pasientdata for første gang, vil systemet be deg om å angi og bekrefte et passord:

Angi og bekreft passord (se [Figur 6](#page-12-0)). Passordet må være alfanumerisk og inneholde minst seks tegn.

Velg Initialize-knappen

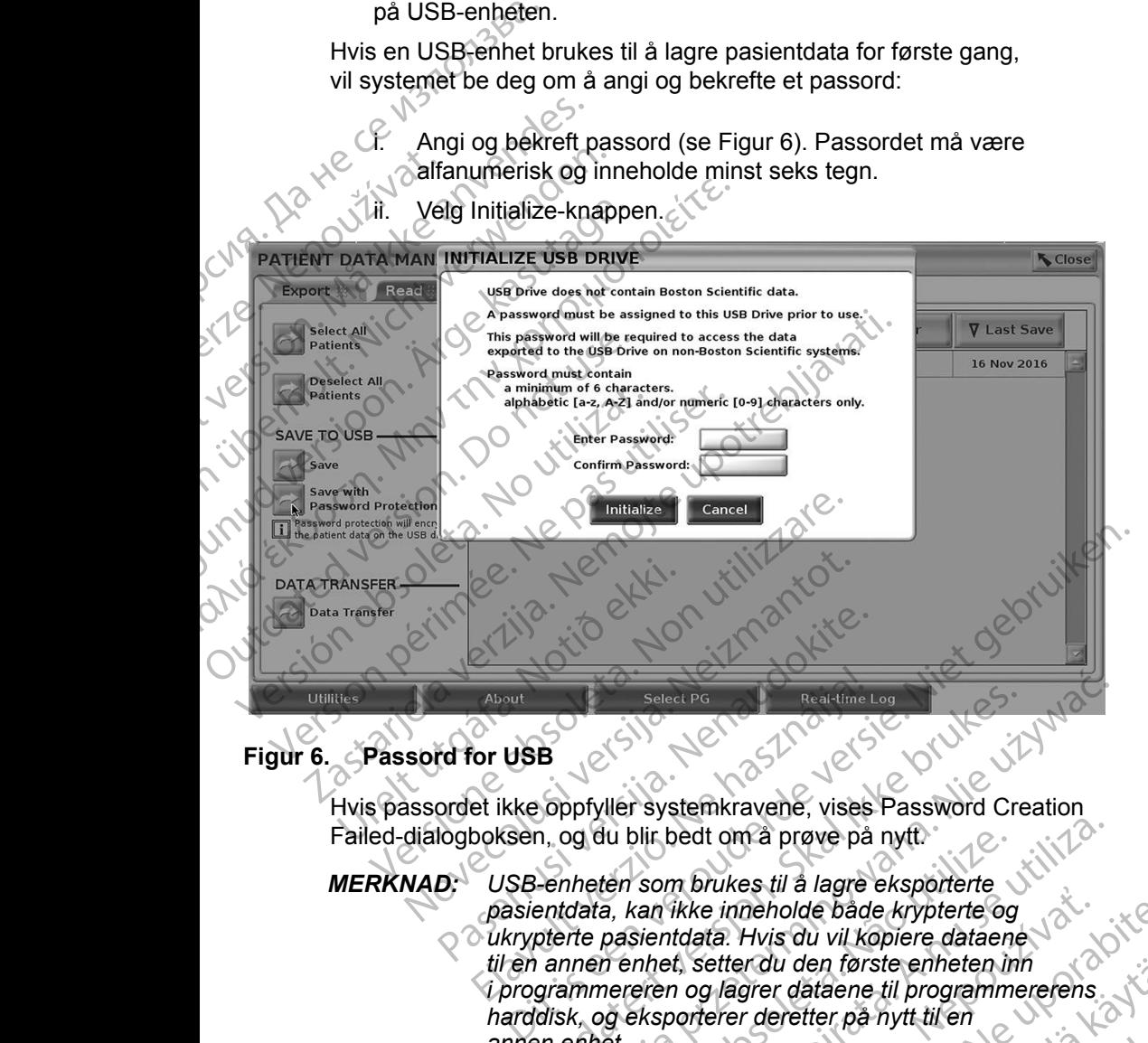

#### **Figur 6. Passord for USB**

<span id="page-12-0"></span>Hvis passordet ikke oppfyller systemkravene, vises Password Creation Failed-dialogboksen, og du blir bedt om å prøve på nytt.

*MERKNAD: USB-enheten som brukes til å lagre eksporterte pasientdata, kan ikke inneholde både krypterte og ukrypterte pasientdata. Hvis du vil kopiere dataene til en annen enhet, setter du den første enheten inn i programmereren og lagrer dataene til programmererens harddisk, og eksporterer deretter på nytt til en annen enhet.* Failed-dialogboksen, og du blir bedt om å prøve på nytt.<br>
MERKNAD: USB-enheten som brukes til å lagre eksporterte<br>
pasientdata, kan ikke inneholde både krypterte og<br>
Ukrypterte pasientdata. Hvis du vil kopiere dataene<br>
til About<br>
Select PG<br>
Select PG<br>
Or USB<br>
et ikke oppfyller systemkravene, vises<br>
boksen, og du blir bedt om å prøve på<br>
USB-enheten som brukes til å lagre<br>
pasientdata, kan ikke inneholde båd<br>
ukrypterte pasientdata. Hvis du v Beledt PG<br>
Beledt PG<br>
Oppfyller systemkravene, vises Password Cre<br>
1, og du blir bedt om å prøve på nytt.<br>
Penheten som brukes til å lagre eksporterte<br>
bentdata, kan ikke inneholde både krypterte og<br>
ofterte pasientdata. H Select PG<br>
Necal-time Log<br>
Necal-time Log<br>
Necal-time Log<br>
Necal-time Log<br>
Necal-time Log<br>
Necal-time Log<br>
Necal-time Log<br>
Necal-time Log<br>
Necal-time Log<br>
Necal-time Log<br>
Necal-time Log<br>
Necal-time Log<br>
Necal-time Log<br>
Nec version of the same weak and the same weak and interesting and interesting and interesting in the interesting of the site of the site of the site of the site of the site of the site of the site of the site of the site of t We inneholde både krypterte og<br>
data. Hvis du vil kopiere dataene<br>
the ster du den første enheten inn<br>
n og lagrer dataene til programmererens<br>
oorterer deretter på nytt til en<br>
ten krypteres, ikke selve enheten.<br>
Ksportop er du den tørste enheten inn<br>grer dataene til programmererens<br>vr deretter på nytt til en<br>vpteres, ikke selve enheten.<br>pperasjonen. Hvis<br>Eller annen grunn, viser systemet.<br>Fry Again eller Cancel.<br>Aland Maria Cancel. Ether på nytt til en<br>Staene til programmerefens<br>Kulter på nytt til en<br>Staten sin viser systemet<br>Staten sur viser systemet<br>Staten Cancel.<br>Control of the single statent staten sin viser systemet.

*MERKNAD: Dataene på enheten krypteres, ikke selve enheten.*

6. Ikke ta ut USB-enheten under eksportoperasjonen. Hvis<br>eksportoperasjonen mislykkes av en eller annen grunn, viser sys<br>en feilmelding og ber deg om å velge Try Again eller Cancel. en feilmelding og ber deg om å velge Try Again eller Cancel.<br>Aller Cancel.<br>Aller Cancel. Pretter på nytt til en<br>Pres, ikke selve enheten.<br>Kansionen. Hvis<br>Again eller Cancel.<br>Again eller Cancel.<br>2. ANVERTUAN 2019<br>2. ANVERTUAN 2019 <span id="page-13-0"></span>7. Hvis lagringskapasiteten på USB-enheten overskrides under eksportoperasjonen, viser systemet en melding om at eksporteringen var mislykket. Sett inn en annen USB-enhet med større kapasitet og velg Try Again-knappen for å fortsette med eksporteringen.

*MERKNAD: Eksporterte pasientdata kan ikke være delt mellom flere USB-enheter.*

8. Hvis de eksporterte dataene ikke er leselige, sletter du USB-enheten og prøver på nytt, eller bruker en annen USB-enhet og eksporterer dataene ుpå nytt.`

*MERKNAD: Når du bruker en datamaskin (f.eks. en klinikk-PC) til å åpne krypterte pasientdata på* USB*-enheten, angir du passordet du opprettet under eksportprosessen. Hvis du har glemt passordet, bruker du en ny* USB*-enhet. Passord kan ikke gjenopprettes.* Again-knappen for å<br>
MERKNAD:<br>
Eksport<br>
8. Hvis de eksporterte of<br>
prøver på nytt, eller bå<br>
på nytt<br>
På nytt<br>
MERKNAD: Når du bruker<br>
Krypterte pasientalse.<br>
Den bruker du en<br>
Eksport – Dataoverføring<br>
Pasientala (for val 8. Hvis de eksporterte data<br>
prøver på nytt, eller brukke<br>
på nytt,<br>
MERKNAD: Når du bruker en<br>
Krypterte pasient<br>
opprettet under e<br>
bruker du en ny<br>
Eksport – Dataoverføring<br>
Pasientdata (for valgte eller alle p<br>
via Blu Version Werk Nicht verwenden.<br>
Werk Nicht verwenden der einer der Strukt verwenden.<br>
Verwenden under ekster die einer der konzuler die einer alle passientidata (for valgte eiler alle passientidat visa Bluetooth<sup>®</sup> der data MERKNAD: Når du bruker en data.<br>
Arypterte pasientidate.<br>
Arypterte pasientidate.<br>
Arypterte pasientidate.<br>
Arypterte pasientidate.<br>
Arypterte under ekspont.<br>
Eksport – Dataeverføring.<br>
Pasientidate.<br>
ALERKNAD: Se brukerma MERKNAD: Nar du bruker en datamaskin (<br>
Krypterte pasientdata på USB-<br>
opprettet under eksportproses.<br>
bruker du en ny USB-enhet. P.<br>
Eksport = Dataoverføring<br>
Pasientdata (for valgte eller älle pasienter) kan<br>
via Bluetoo

#### **Eksport – Dataoverføring**

Pasientdata (for valgte eller alle pasienter) kan overføres til en annen datamaskin via Bluetooth*®* der dataene kan vises, lagres, sendes med e-post eller knyttes til et elektronisk medisinsk register (f.eks. for bruk med LATITUDE Link-systemet). Ba nytt Eksport = Dataoverføring<br>
Pasientdata (for valgte eller alle pasie<br>
via Bluetooth® der dataene kan vises,<br>
et elektronisk medisinsk register (f.ek<br>
MERKNAD: Se brukermanualen f<br>
modell 3294 for inform<br>
MODEL 3294 for infor

- *MERKNAD: Se brukermanualen for LATITUDE nettverk og kommunikasjon, modell* 3294 for informasjon om oppsett og konfigurering av<br>Bluetooth<br>adskjermbildet velger dir Patient Research Bluetooth. Via Bluetooth® der dataene kan vises, lagres, set elektronisk medisinsk register (f.eks. for bruender for LATIT<br>
MERKNAD: Se brukermanualen for LATIT<br>
MERKNAD: Se brukermanualen for LATIT<br>
MERKNAD: Se brukermanualen for LA
	- 1. På hovedskjermbildet velger du Patient Data Management (Pasientdatabehandling)-knappen (Figur 4 på side 7.)
	-
- 2. Velg de ønskede pasientene som vises på Export-skjermbildet.<br>2. Velg Data Transfer-knappen på Export-fanen (Figur 5 på side 8 3. Velg Data Transfer-knappen på Export-fanen (Figur 5 på side 8).
- 4. Velg feltet for mottakerdatamaskinen for å velge mottakerdatamaskinen som vist i Figur 7 på side 11. Trykk deretter på knappen Continue (Fortsett) for å overføre pasientdataene Werkelter du Patacoverfering<br>
2007 - Dataoverføring<br>
2007 - Matataene kan vises, lagres, sendes med e-p<br>
2017 - Kritonisk medisinsk register (f.eks. for bruk med LATITUDE<br>
2018 - Kritonisk medisinsk register (f.eks. for br På hovedskjermbildet velger du P<br>(Pasientdatabehandling)-knapper<br>Velg de ønskede pasientene som<br>Velg Data Transfer-knappen på E<br>Velg feltet for mottakerdatamaskir<br>som vist i Figur 7 på side 17. Tryl<br>(Fortsett) for å overfø modell 3294 for informasjon om oppsett c<br>Bluetooth.<br>Novedskjermbildet velger du Patient Data Mar<br>sientdatabehandling)-knappen (Figur 4 på sid<br>g de ønskede pasientene som vises på Export<br>g Data Transfer-knappen på Export-fa edskjermbildet velger du Patient Data Manard<br>Itdatabehandling)-knappen (Figur 4 på side<br>
2008 beskede pasientene som vises på Export-<br>
Ital Transfer-knappen på Export-fanen (Figur<br>
Itel for mottakerdatamaskinen for å velge Stade pasientene som vises på Export-s<br>
Transfer-knappen på Export-fanen (Figur<br>
for mottakerdatamaskinen for å velge mo<br>
Figur 7 på side 17. Trykk deretter på knap<br>
for å overføre pasientdataene<br>
linjen for overføring vis unsfer-knappen på Export-fanen (Figure<br>
mottakerdatamaskinen for å velge mortakerdatamaskinen for å velge mortaring<br>
å overføre pasientdataene<br>
en for overføring vises (Figure & på side<br>
solkjenner overføringen, angir PC-d bildet velger du Patient Data Mänagement<br>andling)-knappen (Figur 4 på side 7.)<br>e pasientene som vises på Export-skjermbildet<br>fer-knappen på Export-fanen (Figur 5 på side 8).<br>bitakerdatamaskinen for å velge mottakerdatamask kerdatamaskinen for å velge mottakerdatamaskinen<br>
kerdatamaskinen for å velge mottakerdatamaskinen<br>
i side 17. Trykk deretter på knappen Continue<br>
føre pasientdataene<br>
overføring vises (Figur 8 på side 11)<br>
exertøringen, a
	- 5. Fremdriftslinjen for overføring vises (Figur 8 på side 11).
	- 6. Når PC-en godkjenner overføringen, angir PC-dialogboksen hvor de overførte dataene skal lagres. Version of the state of the third is the third of the third of the third of the third of the third of the third of the third of the third of the third of the third of the third of the third of the third of the third of the

**MERKNAD:** Standardplasseringen på en Windows-PC er Mine<br>
Når overføringen er ferdig, viser programmereren en<br>
bekreftelsesmelding.<br>
USISTER DER MARKEN EN BRANDER BRANDER BRANDER BRANDER BRANDER BRANDER BRANDER BRANDER BRA *dokumenter/Bluetooth Exchange Folder* mgen på en Windows-PC er Mine Jackson

7. Når overføringen er ferdig, viser programmereren en Medourom (1900) bekreftelsesmelding. ammereren en . A 2001, politikismereren en .<br>Propostatismerer . A 2001, politikismerer<br>Propostatismerer . A 2012, politikismer<br>a sa kaka diruktismerer . Surum.<br>Sa kaka diruktismerer. or siralia. Nerve i kjäldrad<br>etglerad version. Anjänd<br>analdrad version. Anjändra<br>anentynyt version. Anjändrad<br>anentynytelsion. Anjüm.<br>köråldrad vinalan prefering in the poor working

<span id="page-14-0"></span>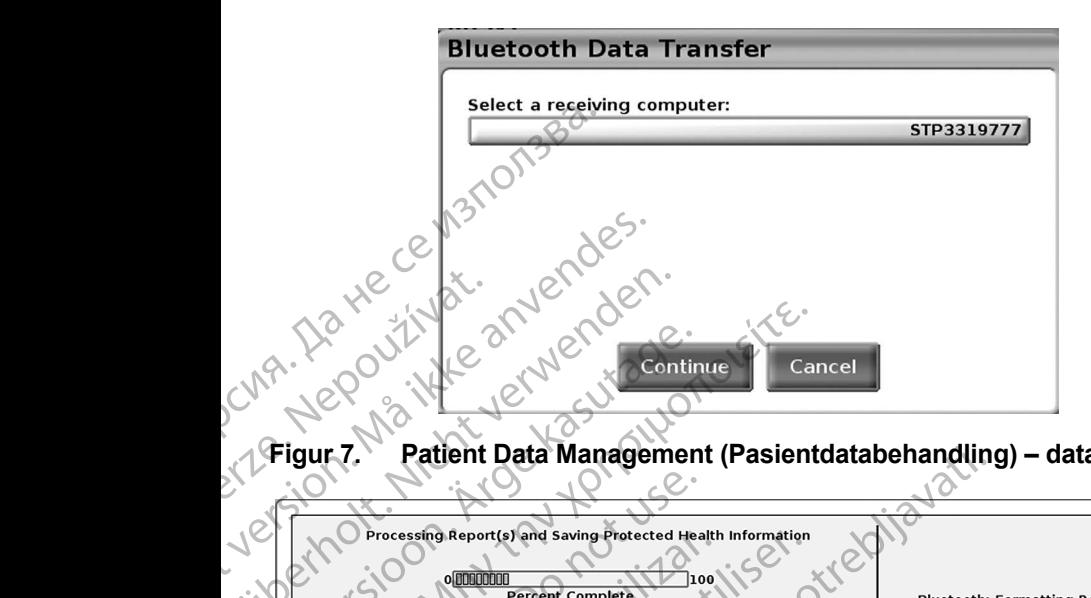

<span id="page-14-1"></span>**Figur 7. Patient Data Management (Pasientdatabehandling) – dataoverføring**

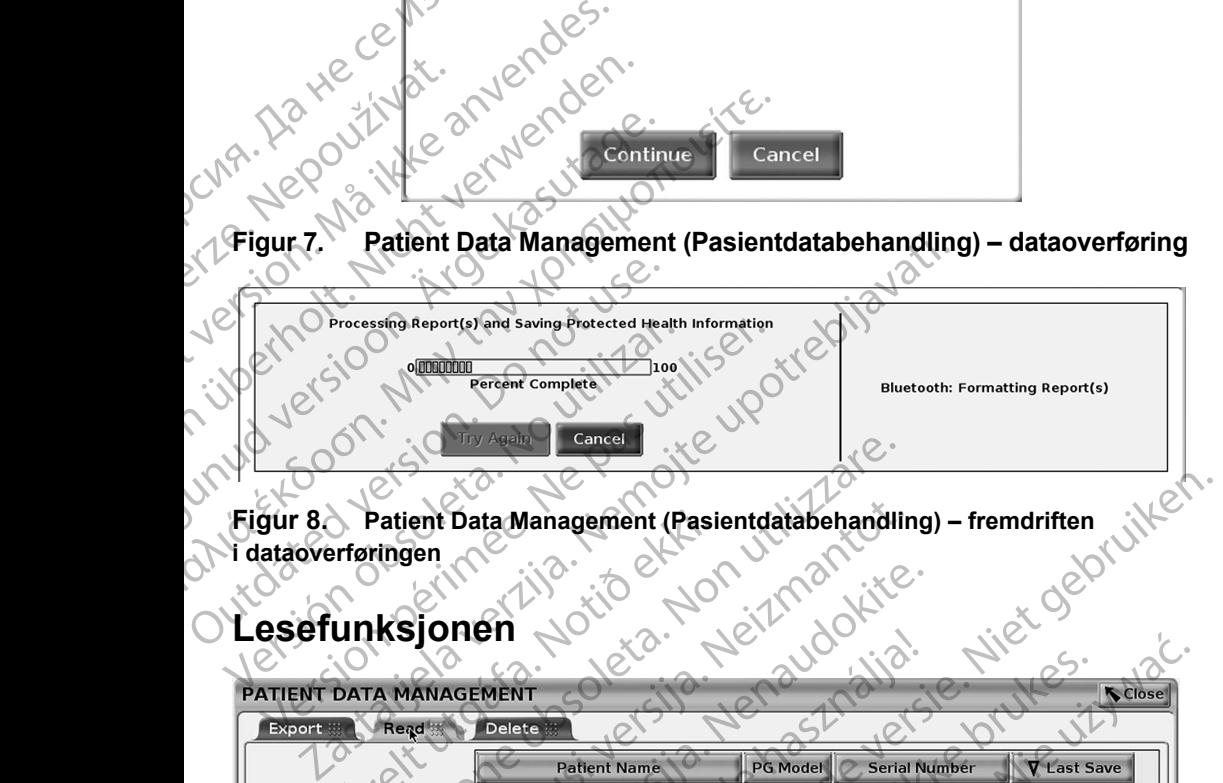

<span id="page-14-2"></span>**Figur 8.** Patient Data Management (Pasientdatabehandling) – fremdriften with **i dataoverføringen**

### **Lesefunksjonen**

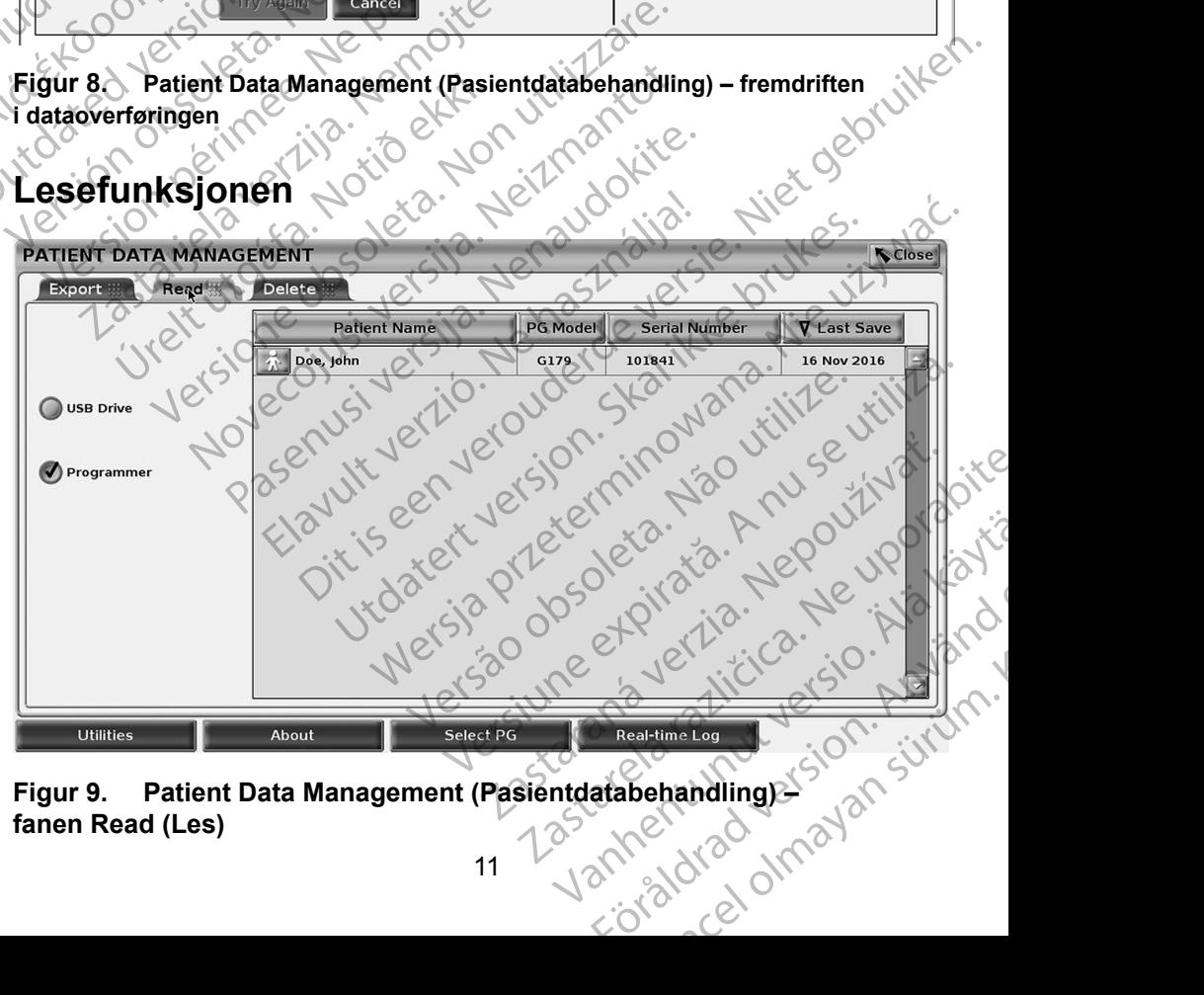

<span id="page-14-3"></span>**fanen Read (Les)**

<span id="page-15-0"></span>Du kan lese pasientdata fra programmererens harddisk eller USB-enheten.

- 1. På hovedskjermbildet velger du Patient Data Management (Pasientdatabehandling)-knappen [\(Figur 4 på side](#page-10-1) 7.)
- 2. Vela Read-fanen på Patient Data Management (Pasientdatabehandling)skjermbildet (Figur 9).
- 3. Velg knappen USB Drive eller Programmer (Programmerer) for å angi hvor pasientoppføringene du vil lese, ligger.
- 4. Når du forsøker å lese data fra harddisken eller USB-enheten, starter den aktuelle applikasjonen. Hvis operasjonen ikke kan lese pasientdataene, viser systemet en melding om at applikasjonen ikke kunne startes eller at dataene ikke kunne leses fra USB-enheten eller harddisken. Du kan deretter velge Try Again eller Cancel for å gå videre. 2. Velg Read-fanen på<br>skjermbildet (Figur 9<br>3. Velg knappen USB E<br>hvor pasientoppførin<br>4. Når du forsøker å les<br>starter den aktuelle a<br>pasientdataene, vise<br>kunne startes eller a<br>harddisken. Du kan<br>5. Når leseoperasjonen<br>he 4. Når du forstarter den<br>
pasientdata<br>
pasientdata<br>
kunne start<br>
harddisken<br>
harddisken<br>
harddisken<br>
helseopply<br>
eseoperas<br>
Text Hivis du brue<br>
Text Hivis du brue<br>
dec.om.a. For The Hotel Control of the Burge of the State of the Hotel Control of the Manufacture of the Manufacture of the Manufacture of the Manufacture of the Manufacture of the Manufacture of the Manufacture of the Manufacture o 4. Når du forsøker å lese data<br>
starter den aktuelle applika<br>
pasientdataene, viser syste<br>
kunne startes eller at datae<br>
harddisken. Du kan derette<br>
harddisken. Du kan derette<br>
helseopplysninger blir les<br>
(6. Hvis du bruke According to the state of the state of the state of the state of the state of the state of the state of the secondary of the secondary of the secondary of the secondary of the secondary of the secondary of the secondary of Η εκλευτικά έκλος της Μην την καταστικά έκλος του καταστικό καταστικό καταστικό καταστικό καταστικό καταστικό καταστικό καταστικό καταστικό καταστικό καταστικό καταστικό καταστικό καταστικό της Ηνικό ανακολογίας του Στον
	- Når leseoperasjonen starter, viser systemet en melding om at beskyttede helseopplysninger blir lest fra USB-enheten eller harddisken.
	- **6.** Hvis du bruker en USB-enhet, må du **ikke fjern**e USB-enheten under<br>leseoperasjonen.<br>Leseoperasjonen mislykker vis av det andere de andere de andere de andere de andere de andere de andere de an leseoperasjonen.
		- Hvis leseoperasjonen mislykkes, viser systemet en feilmelding som ber deg om å velge Try Again eller Cancel.

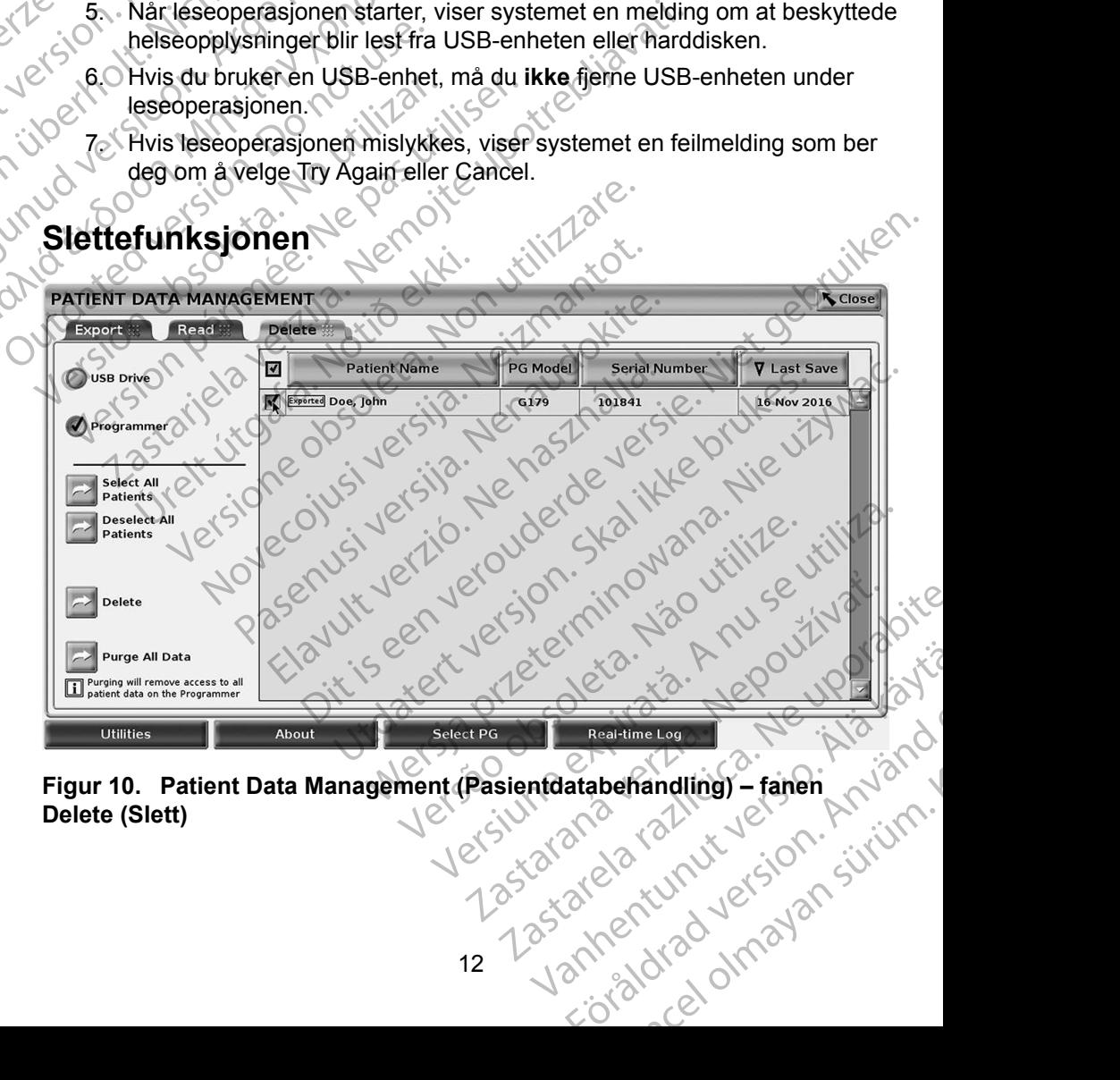

<span id="page-15-1"></span>**Figur 10. Patient Data Management (Pasientdatabehandling) – fanen Delete (Slett)**

<span id="page-16-0"></span>Du kan slette innholdet i pasientdataarkivet på harddisken eller USB-enheten.

*MERKNAD: Slettefunksjonen sletter referansene til pasientdataene på harddisken. Bruk Purge All Data-funksjonen for å slette pasientdataene fra programmereren kryptologisk.*

- 1. Velg Delete-fanen på Patient Data Management (Pasientdatabehandling)-skjermbildet [\(Figur 10\)](#page-15-1).
- 2. Velg alternativet USB Drive eller Programmer for å angi hvilken plassering du vil slette pasientdata fra.
- 3. Velg pasientdataene du vil slette. Du kan velge alle pasientene ved å velge Select All Patiens-knappen, eller velge en bestemt pasients data ved å merke av for pasientens navn. Du kan også gjøre om valgene ved å velge Deselect All Patients-knappen, eller gjøre om et bestemt valg ved å velge avmerkingsboksen for det. pasientdatae<br>
1. Velg Delete-fanen på<br>
(Pasientdatabehandl<br>
2. Velg alternativet USE<br>
plassering du vil slett<br>
2. Velg pasientdataene<br>
velge Select All Patie<br>
velge Select All Patie<br>
velge Deselect All Patie<br>
2. Velg Delet Plassering<br>
23. Velg pasier<br>
velge Seler<br>
velge Seler<br>
28. Velg Delete<br>
28. Velg Delete<br>
28. Velg Delete<br>
viser Delete<br>
viser Delete<br>
viser Delete<br>
viser Delete<br>
viser Delete<br>
viser Delete<br>
viser Delete<br>
du ønsker 2. Velg alternativet USB Dries<br>plassering du vil slette pa<br>3. Velg pasientdataene du v<br>velge Select All Patiens-<br>ved a merke av for pasie<br>a velge Deselect All Patie<br>a velge avmerkingsbokse<br>a velge avmerkingsbokse<br>4. Velg D plassering du vil slette pasi<br>
Velgi pasientdataene du vil<br>
velge Select All Patiens-kna<br>
verwenden.<br>
Verwenden.<br>
Verwenden.<br>
Verwenden.<br>
Verwenden.<br>
Verwenden.<br>
Verwenden.<br>
Verwenden.<br>
Verwenden.<br>
Verwenden.<br>
Verwenden.<br>
	- 4. Velg Delete-knappen for å starte sletting av valgte pasientdata. Systemet<br>Velg Viser Delete Confirmation-dialogboksen der din hlir bodt att statten av du ansker Antient viser Delete Confirmation-dialogboksen der du blir bedt om å bekrefte at du ønsker å slette de valgte pasientoppføringene. Velg Confirm-knappen for å fortsette med sletteoperasjonen, eller Cancel-knappen for å avbryte operasjonen. velge Select All Patiens-knap<br>ved å merke av for pasienter<br>a velge Deselect All Patients-<br>a velge avmerkingsboksen for a strongen<br>du gnsker å slette de valgter<br>for å fortsette med sletteoper<br>operasjonen.<br>8. Når operasjonen (3) Velgipasient dataene du vil slette. Du kind welge Select All Patiens-knappen, eller<br>
	ved å merke av for pasientens navn. D<br>
	a velge Deselect All Patients-knappen,<br>
	a velge avmerkingsboksen for det.<br>
	Velgipasientens fo Communisty<br>
	Communisty School (Communisty)<br>
	Communisty School (Communisty)<br>
	Communisty School (Communisty)<br>
	Communisty Communisty<br>
	Communisty Communisty<br>
	Communisty Communisty<br>
	Communisty<br>
	Communisty<br>
	Communisty<br>
	Communist Version of the Section of the Section of the Section of the Section of the Section of the Section of the Section of the Section of the Section of the Section of the Section of the Section of the Section of the Section of t du ønsker å slette de valgte pasientop<br>for å fortsette med sletteoperasjonen.<br>5. Når operasjonen starter, viser systeme.<br>6. Hvis du sletter data fra en USB-enhet,<br>4. Cunder sletteoperasjonen.<br>7. Hvis sletteoperasjonen.<br>7. Zastariela verge avinentingsboksen for det.<br>
	Velg Delete-knappen for a starte sletting av valgte paster of the during viser Delete Confirmation-dialogboksen der du blir bed during the during of a fortsette med sletteoperas
		- 5. Når operasjonen starter, viser systemet en melding om at beskyttede helseopplysninger blir slettet fra systemet.
		- 6. Hvis du sletter data fra en USB-enhet, må du **ikke** fjerne USB-enheten under sletteoperasjonen.
			- 7. Hvis sletteoperasjonen mislykkes, viser systemet en feilmelding som ber deg om å velge Try Again eller Cancel.

#### **Purge All Data-funksjonen**

Du kan slette hele innholdet av alle pasientoppføringer på harddisken. Dette sikrer at alle pasientdata blir kryptologisk slettet og ikke lenger er tilgjengelige. Bruk Purge All Data-knappen vist i Figur 10 på side 12. Hvis du sletter data fra en USB-el<br>under sletteoperasjonen.<br>Hvis sletteoperasjonen mislykkes<br>deg om å velge Try Again eller Ca<br>Slette hele innholder av alle pasier<br>slette hele innholder av alle pasier<br>alle pasientdata blir Forerasjonen starter, viser systemet en meldir<br>Seopplysninger blir slettet fra systemet.<br>Sette data fra en USB-enhet, må du ikke<br>Jersetteoperasjonen.<br>Sette operasjonen mislykkes, viser systemet<br>Jon å velge Try Again eller Weiletter data fra en USB-enhet, må du ikke<br>
Sletteoperasjonen<br>
etteoperasjonen mislykkes, viser systemet<br>
Transformanton (Sletter Cancel)<br>
Sletter versijnen<br>
Sletter og ikke letter og ikke letter<br>
Data-knappen vist i Figu rende Try Again eller Cancel:<br>
velge Try Again eller Cancel:<br>
funksjonen<br>
innholdet av alle pasientoppføringer på h<br>
ntdata blir kryptologisk slettet og ikke leng<br>
innholdet av alle pasientoppføringer på h<br>
ntdata blir kry Elava verzió. Ne használja használja hardisken. Dette<br>
Skal blir kryptologisk slettet og ikke lenger er tilgjengelige.<br>
All Data-funksjonen sletter alle pasientdataene fra ammereren kryptologisk.<br>
Det Scientific anbefaler er om siettet ma systemet.<br>
ata fra en USB-enhet, ma du ikke fjerne USB-enheten.<br>
sjonen mislykkes, viser systemet en feilmelding som ber<br>
Try Again eller Cancel.<br> **Jonen**<br>
det av alle pasientoppføringer på harddisken. Det

*MERKNAD: Purge All Data-funksjonen sletter alle pasientdataene fra programmereren kryptologisk.*

*MERKNAD: Boston Scientific anbefaler å bruke Purge All Data-funksjonen før*  programmereren sendes til reparasjon eller flyttes til en annen<br>klinikk eller et annet sykehus.<br>Sender staten i en annen blev til annen på skehus.<br>Sender staten i en annen blev til annen blev til annen på skehus. *klinikk eller et annet sykehus.* Missionen sletter alle pasientdataene fra aler á bruke Purge All Data-funksjonen førster for det flyttes til en annen s Zastarela različica. Ne uporabite. Vanhentunut version Anvion.<br>Predigitäritäritelijärjä.<br>Predigitäritäritelijärjänd.<br>Annentunut version Anviand.<br>Stanentunut version Anvian.<br>Stanentunut version Anvian. standardan sürüm. Karalanmayın.

or siralia. Nerve i kjäldrad<br>etglerad version. Anjänd<br>analdrad version. Anjändra<br>anentynyt version. Anjändrad<br>anentynytelsion. Anjüm.<br>köråldrad vinalan

<span id="page-17-0"></span>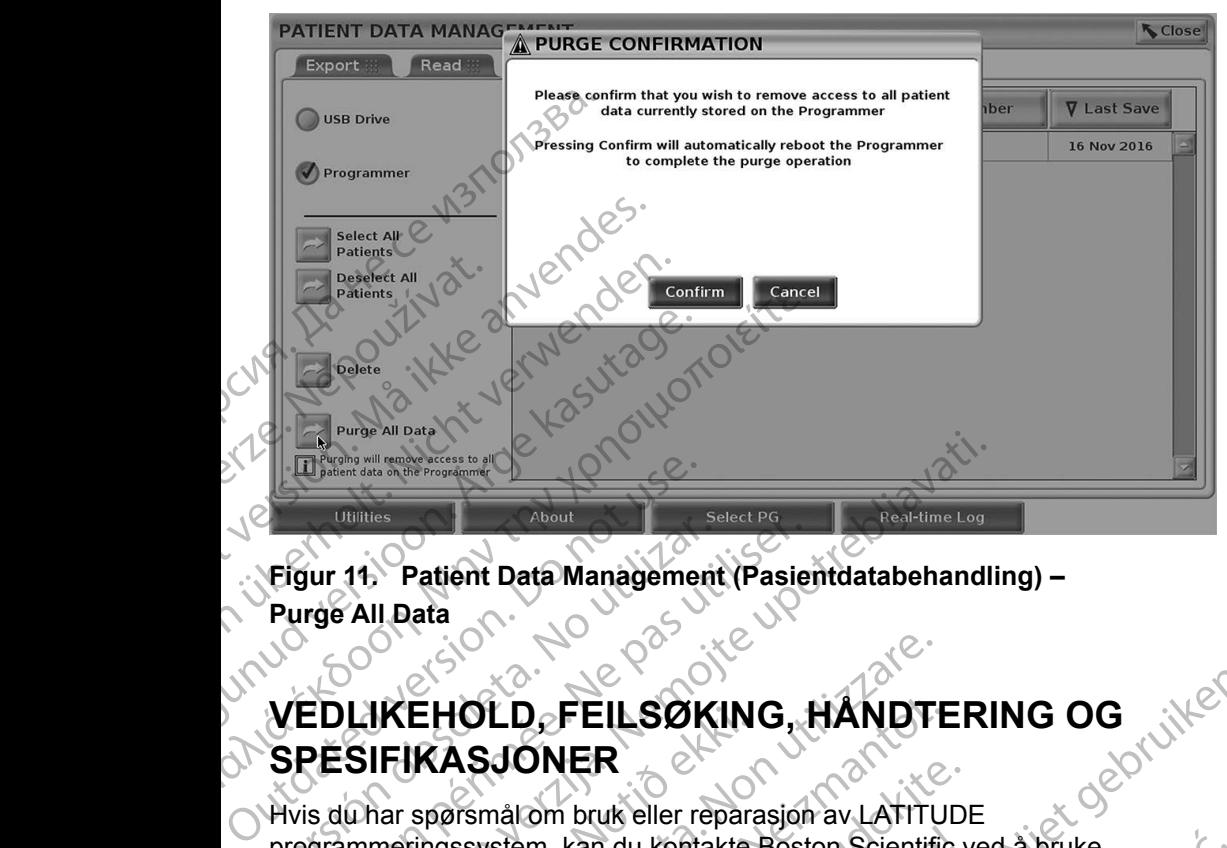

#### **Figur 11. Patient Data Management (Pasientdatabehandling) – Purge All Data**

# **VEDLIKEHOLD, FEILSØKING, HÅNDTERING OG SPESIFIKASJONER** Figur 11: Patient Data Management<br>Purge All Data<br>NEDLIKEHOLD FEILSØK<br>SPESIFIKASJONER<br>Hvis du har spørsmål om bruk eller ret<br>programmeringssystem, kan du kontak<br>Informasjonen på baksiden av denne n

Hvis du har spørsmål om bruk eller reparasjon av LATITUDE programmeringssystem, kan du kontakte Boston Scientific ved å bruke informasjonen på baksiden av denne manualen. Service på LATITUDE Programmeringssystem må bare utføres av personell fra Boston Scientific.<br>
Programmeringssystem, kan du kontakte Boston Scientific ved a bruke.<br>
Programmeringssystem, kan du kontakte Boston Scientific ved a bruke.<br>
Programm Willies<br>
2 About<br>
2 About<br>
2 About<br>
2 All Data<br>
2 All Data<br>
2 All Data<br>
2 All Data<br>
2 All Data<br>
2 All Data<br>
2 All Data<br>
2 All Data<br>
2 All Data<br>
2 All Data<br>
2 All Data<br>
2 All Data<br>
2 All Data<br>
2 All Data<br>
2 All Data<br>
2 All IFIKASJONER<br>IFIKASJONER<br>Thar spørsmål om bruk eller repara<br>meringssystem, kan du kontakte<br>sionen på baksiden av denne mar<br>meringssystem må bare utføres a<br>simanualen for LATITUDE prograformasjon om vedlikehold, feilsøk EHOLD FEILSOKING, HANDTI<br>EHOLD FEILSOKING, HANDTI<br>IKASJONER<br>spørsmålom bruk eller reparasjon av LATITU<br>ringssystem, kan du kontakte Boston Scientifi<br>en på baksiden av denne manualen. Service<br>ringssystem må bare utføres av **IOLD, FEILSOKING, HANDTE**<br>ASJONER<br>
Sismal om bruk eller reparasjon av LATITUI<br>
Issystem, kan du kontakte Boston Scientific<br>
på baksiden av denne manualen. Service p<br>
Issystem må bare ufføres av personell fra B<br>
Islan for

Se *brukermanualen for LATITUDE programmeringssystem, modell 3300* for all annen informasjon om vedlikehold, feilsøking, håndtering og spesifikasjoner.

*MERKNAD: Pass på å lagre alle pasient- og pulsgeneratordata til en USBenhet før LATITUDE programmeringssystem returneres til Boston Scientific. Boston Scientific anbefaler å bruke Purge All Data-funksjonen før programmereren returneres. Alle pasient- og pulsgeneratordata slettes fra LATITUDE programmeringssystem når det returneres for service.* **Paul Internalism in the setter and the mail om bruk eller reparasjon av LATITUDI**<br>Jestem, kan du kontakte Boston Scientific v<br>baksiden av denne manualen. Service på<br>stem må bare utføres av personell fra Bo<br>in for LATITUDE rm, kan du kontakte Boston Scientific<br>
siden av denne manualen. Service på<br>
elm må bare utføres av personell fra Boor<br>
LATITUDE programmeringssystem,<br>
n vedlikehold, feilsøking, håndtering og<br>
på å lagre alle pasient- og p FEILSØKING, HANDTERING OG<br>
IER<br>
IER<br>
In bruk eller reparasjon av LATITUDE<br>
Kan du kontakte Boston Scientific ved à bruke<br>
en avdenne manualen. Service på LATITUDE<br>
Manualen en avdenne manualen. Service på LATITUDE<br>
ATITUDE Norther Boston Scientific ved a bruke<br>
av denne manualen. Service på LATITUDE<br>
bare utføres av personell fra Boston Scientific.<br>
NITUDE programmeringssystem, modell 3300 for all<br>
kehold, feilsøking, håndtering og spesifika Version of the passent-og pulsgeneratordata til en USB-<br>DE programmeringssystem returneres til<br>Boston Scientific anbefaler å bruke Purge All<br>før programmereren returneres. Alle pasient-og<br>a slettes fra LATITUDE programmeri Manufacturischer Abruke Purge All-<br>Extra LATITUDE programmeringssystem<br>Price.<br>
2006. 2007. 2008. 2009. 2009. 2009. 2009. 2009. 2009. 2009. 2012. 2009. 2012. 2013. 2013. 2014. 2014. 2014. 2014. 2014. 2014. 2014. 2014. 2014.

#### **GARANTIINFORMASJON**

Se *brukermanualen for LATITUDE programmeringssystem, modell 3300* for all garantiinformasjon. Van de programmengesystem otoirad version. And version. Ka izin Nepownegi indi

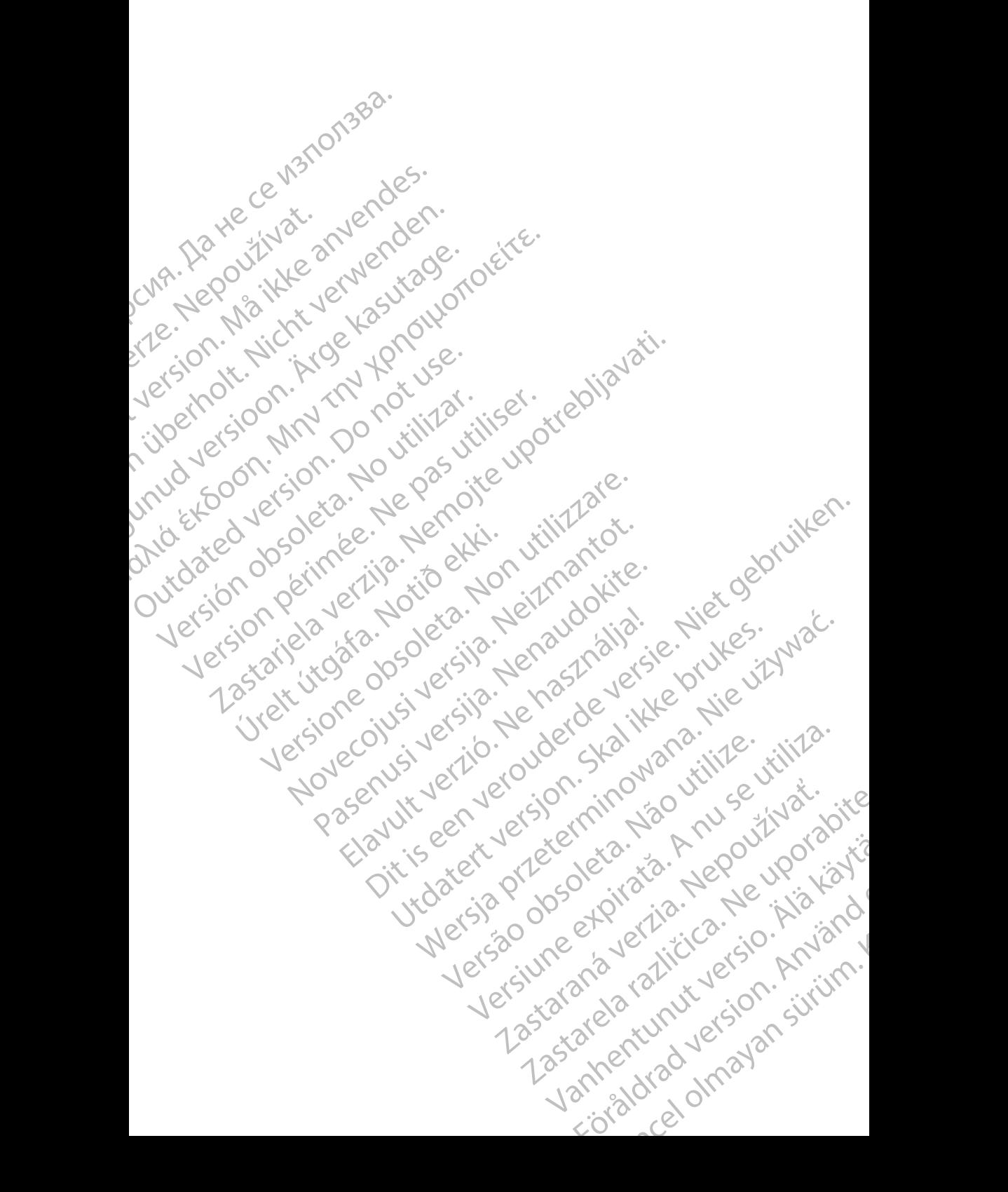

# Boston

Boston Scientific Corporation 4100 Hamline Avenue North St. Paul, MN 55112-5798 USA **SCIENTIFIC** Boston Scientific Corporation.<br>
4100 Hamline Avenue North<br>
St. Paul, MN 55112-579805<br>
St. Paul, MN 55112-579805<br>
Manufactured at: Plexus Corp<br>
2400 Millbrook Drive<br>
2400 Millbrook Drive<br>
Buffalo Grove, IL 60089 USA<br>
ECREP

Manufactured at: Plexus Corporation 2400 Millbrook Drive Buffalo Grove, IL 60089 USA ΗΑΙ ΚΑΙ Μαμμέταιτα επικεφασία είναι του Καταστολίου ελλονικού του Καταστολίου ελλονικού του Καταστολίου ελλονικού του Καταστολίου του Καταστολίου του Καταστολίου του Καταστολίου του Καταστολίου του Καταστολίου του Καταστο

Europe NV/SA; Boston Scientific Green Square, Lambroekstraat 5D 1831 Diegem, Belgium ERASTARALÁ VERZIA VERZEN VERZEN VERZEN VERZEN VERZEN VERZEN VERZEN VERZEN VERZEN VERZEN VERZEN VERZEN VERZEN VERZEN VERZEN VERZEN VERZEN VERZEN VERZEN VERZEN VERZEN VERZEN VERZEN VERZEN VERZEN VERZEN VERZEN VERZEN VERZEN V Version Wanufactured at: Plexus Corpor<br>
Version Manufactured at: Plexus Corpor<br>
Version Manufactured at: Plexus Corpor<br>
2400 Millbrook Drive<br>
Buffalo Grove, IL 60089 USA<br>
Version Scientification<br>
1831 Diegem, Belgium Manufactured at Plexus Corporat<br>
2400 Millbrook Drive<br>
2400 Millbrook Drive<br>
Buffalo Grove, IL 60089 USA<br>
26 Buffalo Grove, IL 60089 USA<br>
26 Buffalo Grove, IL 60089 USA<br>
26 Buffalo Grove, IL 60089 USA<br>
26 Green Square, Lam

Boston Scientific (Australia) Pty Ltd PO Box 332 Botany NSW 1455 Australia Free Phone 1 800 676 133 Free Fax 1 800 836 666 Wersion Scientific (Australia) PtyLidition Utilizzare. CONTREPT EUROPE NVSA; Boston Scientific<br>
Corea Square, Lambroekstraat 5<br>
1831 Diegem; Belgium<br>
1831 Diegem; Belgium<br>
1831 Diegem; Belgium<br>
1808 Boston Scientific (Australia) Pty Lit Version observersion observersion observersion of the process of the process of the process of the process of the process of the process of the process of the process of the process of the process of the process of the pro Bunalo Grove T. Bouse USA<br>
The Bunal Diegem, Belgium<br>
(1831 Diegem, Belgium<br>
(1831 Diegem, Belgium<br>
(1831 Diegem, Belgium<br>
(1831 Diegem, Belgium<br>
(1831 Diegem, Belgium<br>
(1831 Diegem, Belgium<br>
(1831 Diegem, Belgium<br>
(1831 D Boston Scientific (Australia) Pty Ltd<br>
RO Box 332<br>
Botany NSW 1455 Australia<br>
Free Phone 1 800 676 133<br>
Free Fax 1 800 836 666<br>
1.800 GARDIAC (227.3422)<br>
(1.861.582.4000 Scientific (Australia) Pty Ltd. Villian College & Sales Australia College & College & College & College & College & College & College & College & College & College & College & College & College & College & College & Colleg Pasenusi versija. Nenaudokite. Booto Tallacko, Ne használja: Australia) Phyliet. (1012/17/2012/17/2013) Phyliet gebruiken.<br>Australia Phyliet. (1012/17/2014) Phyliet gebruiken.<br>1961 - Sacar Marion Andrew Michigan.<br>227.3422) estimate video versie. (1012/17/2014)<br>227.3422) estimate vid Utdatert version. Skal ikke brukes.<br>Saazle sija. Nenasthajersie. Drukes.<br>Skal ich Nenasthajersie. Nie uit<br>Art Jech Jeroper. Skal ikke bruke.<br>Nie skal preder. Nie in Nuse.<br>Utdatert preder. Napolitike.

1.800.CARDIAC (227.3422) +1.651.582.4000

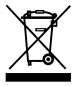

© 2017 Boston Scientific Corporation or its affiliates. All Rights Reserved. 360194-028 NO Europe 2017-07

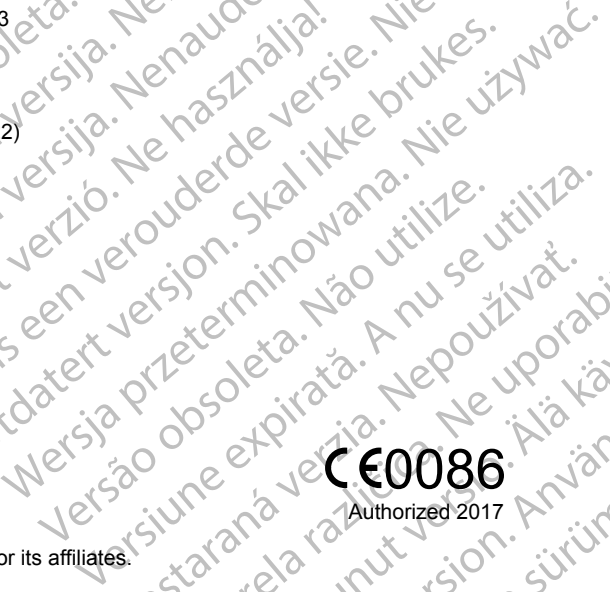

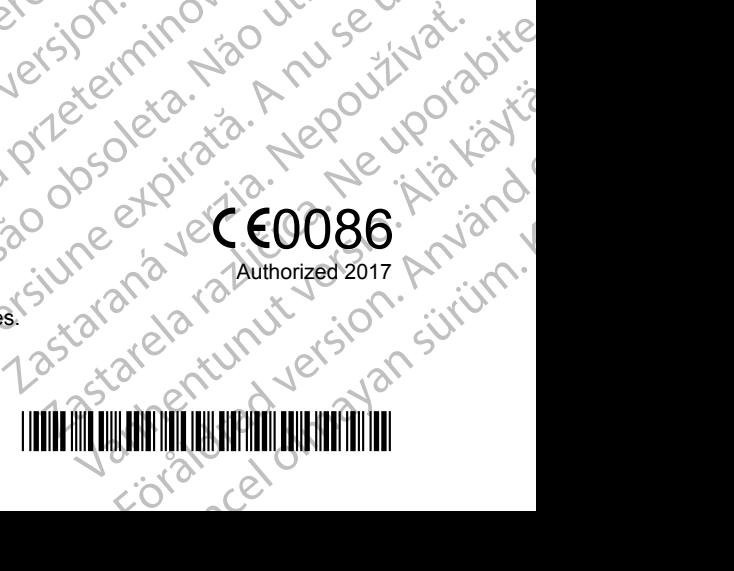